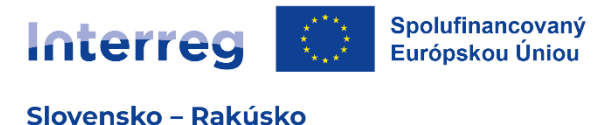

# Pokyny k vyplneniu a odoslaniu formulára žiadosti o NFP vo verejnej časti ITMS2014+

Tento pokyn vychádza z usmernenia CKO č. 1 k postupu administrácie žiadosti o nenávratný finančný príspevok cez ITMS2014+ s názvom "Podpora vytvorenia ŽoNFP vo verejnej časti ITMS2014+", avšak je prispôsobený špecifikám programu. Žiadateľ vypĺňa údaje do formulára žiadosti o NFP vo verejnej časti ITMS2014+, a to v rozsahu uvedenom v tomto dokumente.

Údaje, ktoré sú pre Riadiaci orgán relevantné pre posúdenie žiadosti o NFP, sú vo formulári generovanom systémom ITMS2014+ uvedené v menšom rozsahu. Z uvedeného dôvodu žiadatelia vypĺňajú dodatočné informácie o projekte aj do príloh žiadosti o NFP.

Formulár žiadosti o NFP vo verejnej časti ITMS2014+ sa zobrazí automaticky po vytvorení žiadosti o NFP.

Po prihlásení sa do verejnej časti ITMS2014+ žiadateľ vytvorí žiadosť kliknutím v pravej lište na

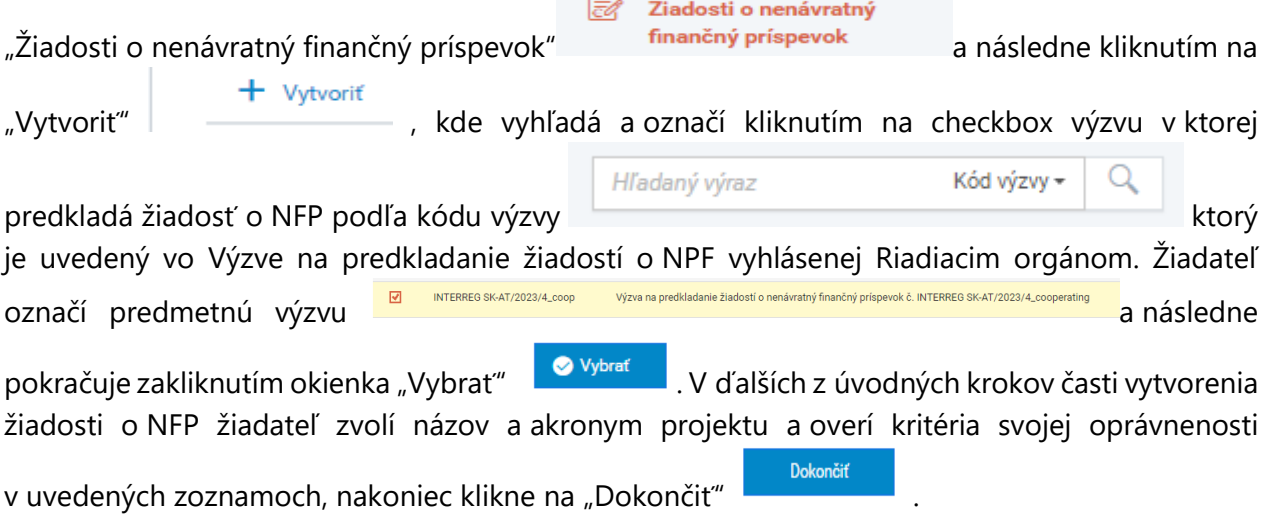

| ÚDAJE ŽONFP                 |                                                                                                    |
|-----------------------------|----------------------------------------------------------------------------------------------------|
| Kód:                        |                                                                                                    |
| Názov projektu:<br>Akronym: |                                                                                                    |
| Programové obdobie:         | 2021-2027                                                                                                    |
| Výzva:                      | INTERREG SK-AT/2023/4_coop - Výzva na predkladanie žiadostí o nenávratný finančný príspevok Detail výzvy<br>č. INTERREG SK-AT/2023/4_cooperating |
| Vyhlasovateľ výzvy:         | 21_RO_IRRVA_SK_AT_MIRRI - Riadiaci orgán Interreg VI-A SK-AT pre 2021-2027 (MIRRISR) Detail                                                      |
| Poskytovateľ pomoci:        | 21_RO_IRRVA_SK_AT_MIRRI - Riadiaci orgán Interreg VI-A SK-AT pre 2021-2027 (MIRRISR) Detail                                                      |

Obrázok č. 1 – Vytvorenie formuláru žiadosti o NFP

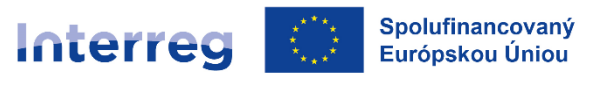

Slovensko - Rakúsko

Elektronický formulár ŽoNFP vo verejnej časti ITMS2014+ je rozdelený do logických celkov. Každý logický celok je rozdelený na sekcie. ITMS definuje nasledujúce logické celky ŽoNFP:

- 1. Identifikácia žiadateľa a partnerov [\[1\] \[2\] \[3\] \[4\]](https://public-stg.itms2014.sk/itms/page?12)
- 2. Údaje o projekte [\[5\] \[6\] \[7\] \[8\]](https://public-stg.itms2014.sk/itms/page?12)
- 3. Harmonogram projektu a merateľné ukazovatele [\[9\] \[10\]](https://public-stg.itms2014.sk/itms/page?12)
- 4. Rozpočet projektu [\[11\]](https://public-stg.itms2014.sk/itms/page?12)
- 5. Verejné obstarávanie a riziká projektu irelevantné (nevypĺňa sa) [\[12\] \[13\]](https://public-stg.itms2014.sk/itms/page?12)
- 6. Podmienky poskytnutia príspevku [\[14\]](https://public-stg.itms2014.sk/itms/page?12)
- 7. Čestné vyhlásenie [\[15\]](https://public-stg.itms2014.sk/itms/page?12)

Pri vypĺňaní údajov žiadosti o NFP sa postupuje nasledovne:

## **1. IDENTIFIKÁCIA ŽIADATEĽA A PARTNEROV**

## **1. Identifikácia žiadateľa**

*Vypĺňa sa za Hlavného partnera (HP).*

#### 1.A Základné údaje:

ITMS2014+ načíta automaticky do formulára základné údaje žiadateľa. Údaje je možné upravovať iba v "Správe vlastného používateľského účtu". Žiadateľ vyplní všetky relevantné polia. Kliknutím na tlačidlo "Detail žiadateľa" **in Detail žiadateľa** sa zobrazia podrobnejšie informácie o žiadateľovi. Z detailu je možné vrátiť sa späť do formuláru, kliknutím na tlačidlo "Šípka

späť" .

↓ Identifikácia žiadateľa a partnerov [1] [2] [3] [4]

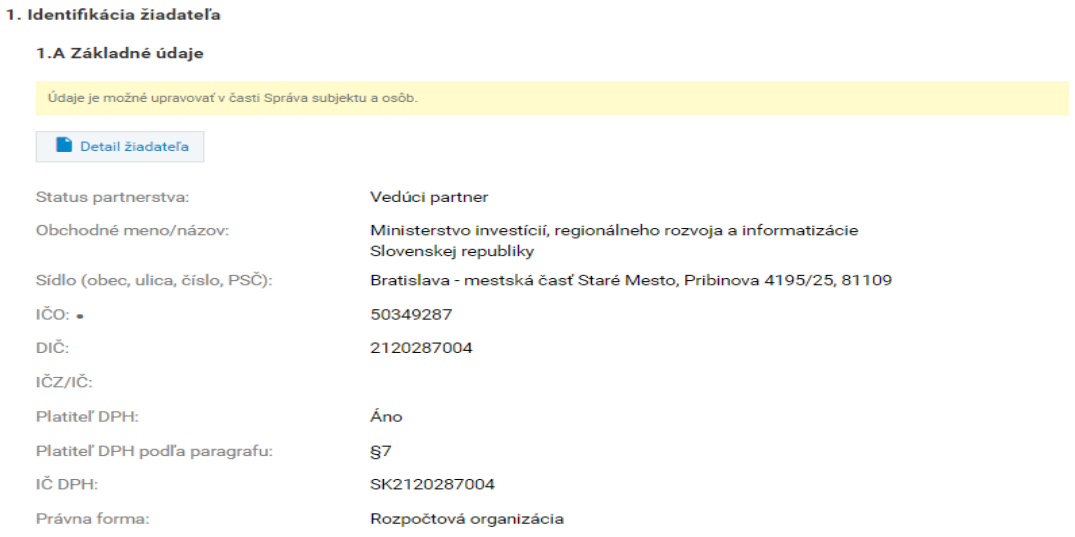

Obrázok č. 2 – Formulár žiadosti o NFP ‐ Identifikácia žiadateľa ‐ Základné údaje

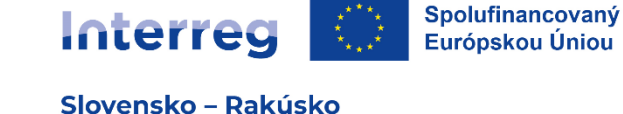

## 1.B Štatutárny orgán:

*Žiadateľ uvedie jednu alebo viac osôb, ktoré sú oprávnené konať v mene subjektu prijímateľa. V prípade kolektívneho štatutárneho orgánu uvedie žiadateľ údaje za všetkých členov, v prípade viacerých fyzických osôb oprávnených konať za spoločnosť (konatelia, komplementári, spoločníci) uvedie žiadateľ všetky takéto osoby.*

Žiadateľ si vyberá osoby, ktoré majú zaradenie štatutárny zástupca. ITMS2014+ načíta automaticky na výberovú obrazovku iba osoby žiadateľa, ktoré majú platné zaradenie štatutárny zástupca. Údaje je možné upravovať v evidencii "Správa subjektu a osôb" vo verejnej časti ITMS2014+.

1. Kliknutím na tlačidlo "Priradit"  $\left[\frac{1}{2}F^{\text{Diradit}}\right]$  má používateľ možnosť priradiť osoby.

2. Používateľovi sa zobrazí výberová obrazovka. Práca s obrazovkou je rovnaká ako v časti "Výber osôb".

V zozname štatutárny orgán sa zobrazia všetky osoby, ktoré sú priradené na žiadosti o NFP.

**Odradiť štatutárny orgán** je možné kliknutím na tlačidlo "Odradit" ⊘ na konci riadku zoznamu.

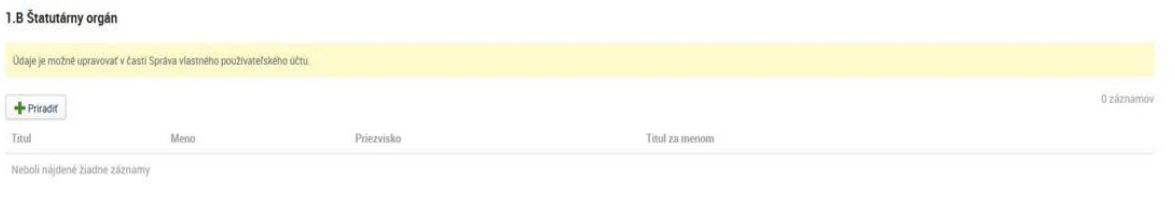

Obrázok č. 3 – Formulár žiadosti o NFP ‐ Identifikácia žiadateľa ‐ Štatutárny orgán

Ak neboli nájdené žiadne záznamy, údaje je možné upravovať v evidencii "Správa subjektu a osôb" – "Osoby subjektu" – klik na +Vytvoriť/Priradiť – vyplniť požadované údaje.

Ak osoba už existuje je potrebné skontrolovať časť "Zaradenie v subjekte" a priradiť údaj "Štatutárny zástupca" a Uložiť.

#### **2. Identifikácia partnera:**

*Vypĺňa ostatných partnerov projektu.*

1. Kliknutím na tlačidlo "Priradit" + Priradiť sa zobrazí výberová obrazovka.

2. Používateľ si **vyberie partnera** kliknutím na checkbox v riadku požadovaného partnera "Status partnerstva".

- **Žiadateľ priradí status "Projektový partner" všetkým ostatným partnerom projektu.**

**- Žiadateľ priradí status "Hlavný cezhraničný partner" iba subjektu zo SR, a iba v prípade, ak je žiadateľ/Hlavný partner subjektom z Rakúska. Hlavným cezhraničným partnerom môže byť iba subjekt zo SR, ktorému sa bude vyplácať podiel zo štátneho rozpočtu SR pre partnerov projektu zo SR.**

2.1. Kliknutím na riadok požadovaného partnera sa zobrazí needitovateľný **detail partnera**

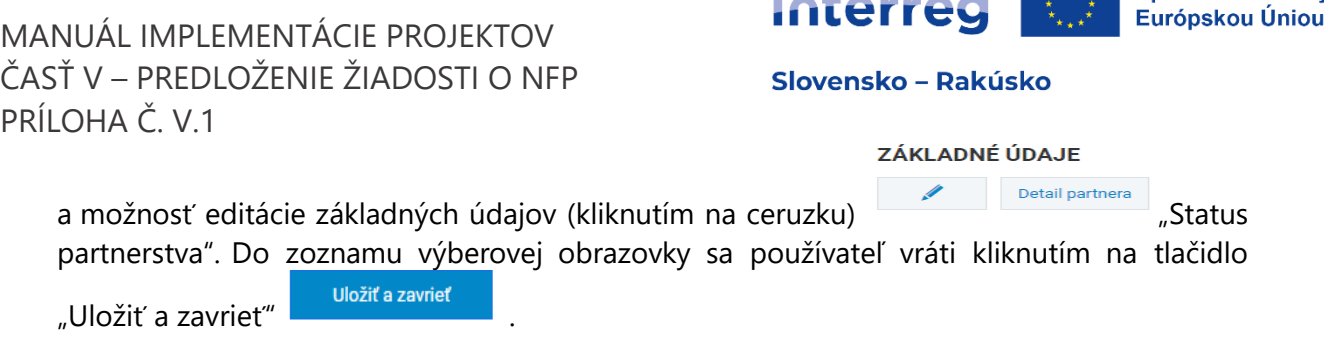

3. Následne žiadateľ prejde nižšie k výberu štatutárneho orgánu kliknutím na tlačidlo "Priradit"

 $+$  Priradit V zozname s názvom štatutárny orgán sa zobrazia všetky osoby, ktoré sú priradené na žiadosti o NFP a následne žiadateľ zvolí štatutárneho zástupcu orgánu partnera ako v prípade Hlavného partnera, resp. vo vyššie uvedenom bode č. 1 Identifikácia žiadateľa. Po vyplnení časti štatutárny orgán sa žiadateľ vráti do rozpracovanej žiadosti "šípkou späť" .

| ŠTATUTÁRNY ORGÁN                                               |            |                       |  |  |
|----------------------------------------------------------------|------------|-----------------------|--|--|
| Údaje môže upravovať výlučne partner v Správe subjektu a osôb. |            |                       |  |  |
| $+$ Priradit                                                   |            |                       |  |  |
| Titul<br>Meno                                                  | Priezvisko | <b>Titul za menom</b> |  |  |
| Neboli nájdené žiadne záznamy                                  |            |                       |  |  |

Obrázok č. 4 – Formulár žiadosti o NFP ‐ Identifikácia žiadateľa ‐ Štatutárny orgán

V zozname Identifikácia partnera sa zobrazia všetci partneri, ktorí sú priradený na žiadosti o NFP. Kliknutím na riadok v zozname sa zobrazí **detail partnera**. **Odradiť partnera** je možné kliknutím na tlačidlo "Odradit" Ø na konci riadku zoznamu. Po rozkliknutí priradeného partnera/partnerov je na konci zoznamu potrebné vyplniť **štatutárny orgán** tak ako v prípade žiadateľa.

| 2. Identifikácia partnera |                                                                |           |                        |                            |          |
|---------------------------|----------------------------------------------------------------|-----------|------------------------|----------------------------|----------|
|                           | Údaje môže upravovať výlučne partner v Správe subjektu a osôb. |           |                        |                            |          |
| $+$ Priradit              |                                                                |           |                        |                            | 1 záznam |
| IČO partnera              | <b>Názov</b>                                                   | Štát      | <b>Typ partnerstva</b> | Status partnerstva         |          |
| 00300012                  | Obec Testovacia                                                | Slovensko | Evidencie partnerov    | Hlavný cezhraničný partner |          |

Obrázok č. 5 – Formulár žiadosti o NFP ‐ Identifikácia partnera

## **3. Identifikácia organizačnej zložky zodpovednej za realizáciu projektu a osôb zastupujúcich organizačnú zložku:**

*Vypĺňa sa v prípade, ak za žiadateľa s právnou subjektivitou bude vecný výkon realizácie zabezpečovať organizačná zložka, ktorá vystupuje samostatne, ale nemá vlastnú právnu subjektivitu (napr. fakulta univerzity, odštepný závod bez právnej subjektivity a pod.)*

Žiadateľ si vyberá organizačnú zložku zodpovednú za realizáciu projektu a osoby zastupujúce organizačnú zložku. ITMS2014+ načíta automaticky na výberovú obrazovku iba organizačné zložky a osoby organizačnej zložky, ktoré má žiadateľ určené ako organizácie v pôsobnosti

Spolufinancovaný

 $\mathbb{R}^{N \times N}$ 

Interrea

Spolufinancovaný Interred Európskou Úniou

Slovensko - Rakúsko

subjektu a jeho osoby. Údaje je možné upravovať v evidencii "Správa vlastného používateľského účtu".

- 1. Kliknutím na tlačidlo "Priradit" sa zobrazí výberová obrazovka.
- 2. Používateľ si **vyberie organizačnú zložku** kliknutím na checkbox v riadku požadovanej organizačnej zložky.
- 3. Následne klikne na tlačidlo "Vybrať" . Vybrať
- 4. Používateľ sa automaticky posunie do **výberu osôb**. Práca s obrazovkou je rovnaká ako v časti "Výber osôb".

Kliknutím na tlačidlo "Detail organizačnej zložky" **kao kondu**sta i draganizačnej zložky sa zobrazia

podrobnejšie informácie o organizačnej zložke. Z detailu je možné vrátiť sa späť do formuláru,

kliknutím na tlačidlo "Šípku späť"

**Odradiť organizačnú zložku** je možné kliknutím na tlačidlo "Odradiť" . <sup>Ø odradiť</sup>

V zozname identifikácia osôb zastupujúcich organizačnú zložku sa zobrazia všetky osoby, ktoré sú priradené na žiadosti o NFP.

- 1. Kliknutím na tlačidlo "Priradit" **+** Priradit sa zobrazí výberová obrazovka.
- 2. Práca s obrazovkou je rovnaká ako v kapitole Výber osôb.

**Odradiť osobu** je možné kliknutím na tlačidlo "Odradiť" ⊘ na konci riadku zoznamu.

3. Identifikácia organizačných zložiek zodpovedných za realizáciu projektu a osôb zastupujúcich organizačné zložky

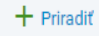

Obrázok č. 6 – Formulár žiadosti o NFP ‐ Identifikácia žiadateľa ‐ Identifikácia organizačnej zložky

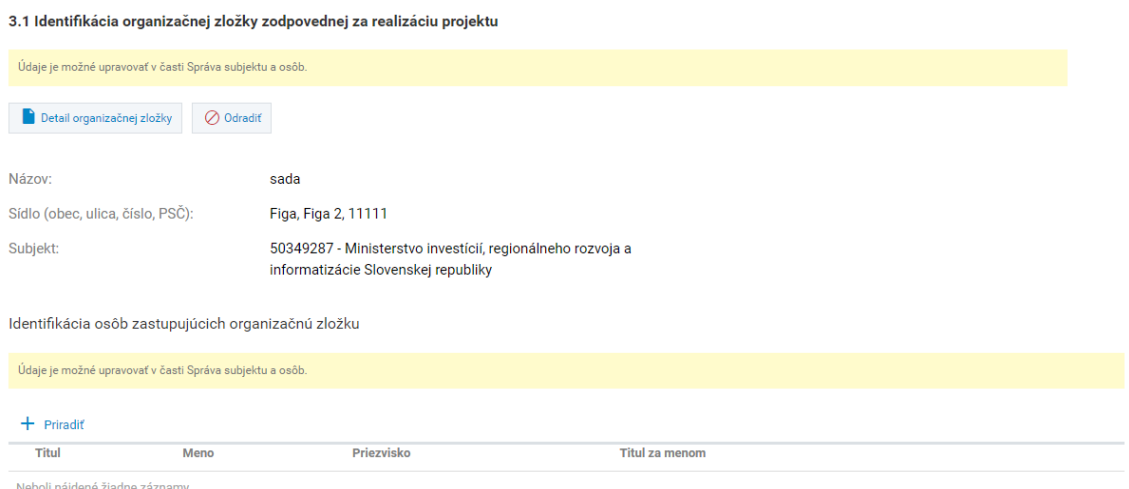

Obrázok č. 7 – Formulár žiadosti o NFP ‐ Identifikácia žiadateľa – Priradená organizačná zložka

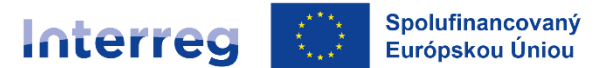

Slovensko - Rakúsko

#### **4. Komunikácia vo veci žiadosti:**

*Žiadateľ uvedie jednu osobu alebo max. dve osoby za každého partnera, ktorým budú doručované písomnosti a informácie v konaní o žiadosti o NFP.*

Žiadateľ si vyberá osoby, ktoré majú platné zaradenie kontaktná osoba. ITMS2014+ načíta automaticky na výberovú obrazovku iba osoby žiadateľa, ktoré majú zaradenie kontaktná osoba.

1. Kliknutím na tlačidlo "Priradit" + Priradiť má používateľ možnosť priradiť osoby.

2. Používateľovi sa zobrazí výberová obrazovka. Práca s obrazovkou je rovnaká ako v časti *Výber osôb* (na konci tohto dokumentu).

**Odradiť osobu** je možné kliknutím na tlačidlo "Odradiť" Ø na konci riadku zoznamu.

4. Komunikácia vo veci žiadosti

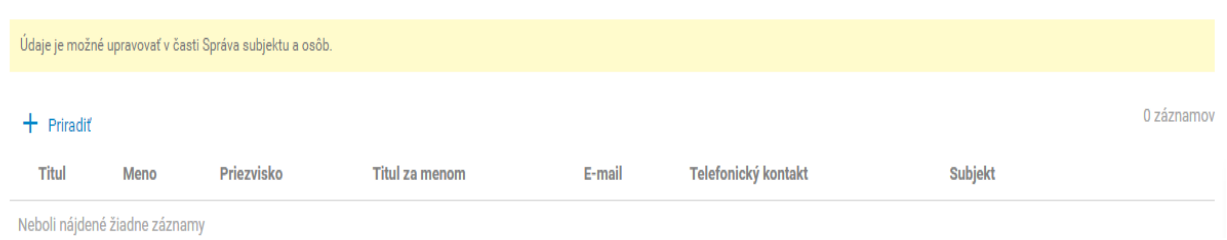

Obrázok č. 8 – Formulár žiadosti o NFP ‐ Identifikácia žiadateľa – Komunikácia vo veci žiadosti

Ak neboli nájdené žiadne záznamy, údaje je možné upravovať v evidencii "Správa subjektu a osôb" – "Osoby subjektu" – klik na +Vytvoriť/Priradiť – vyplniť požadované údaje.

Ak osoba už existuje je potrebné skontrolovať časť "Platnosť zaradenia na subjekt" a priradiť údaj "Kontaktná osoba" a Uložiť.

## **2. ÚDAJE O PROJEKTE**

*Sekcia identifikácia projektu obsahuje základné údaje o projekte. Sekcia má editovateľné a needitovateľné polia. Needitovateľné polia sa automaticky načítajú z výzvy, na ktorú bola* žiadosť vytvorená. Editovateľné polia - Oblasť intervencie, Hospodárska činnosť, Typ územia, *Forma financovania umožňujú výber z množiny údajov, ktoré sú prednastavené na výzve.*

#### **5. Identifikácia projektu**

1. Sekciu je možné upravovať kliknutím na tlačidlo "Upravit"  $\mathscr{A}$ . Žiadateľ = HP v časti **"Identifikácia projektu" vypĺňa/edituje časti "Názov projektu", "Akronym" a "NACE projektu" podľa zamerania projektu a "Zadanie percenta za položku" – označí možnosť NIE". Časť "Projektový zámer" žiadateľ nevypĺňa!**

2. Systém otvorí editovateľnú obrazovku. Používateľ musí vyplniť údaje, ktoré sú povinné.

> Uložiť a zavrieť Uložiť Zrušiť

3. V spodnej lište obrazovky sa nachádzajú tlačidlá

#### Slovensko - Rakúsko

Interreg

Spolufinancovaný

Európskou Úniou

- tlačidlo "Uložiť a zavrieť" uloží zmeny, obrazovka sa zatvorí a vráti späť do formuláru
- tlačidlo "Uložiť" uloží zmeny, obrazovka zostane otvorená
- tlačidlo "Zrušiť" obrazovka sa zatvorí a zmeny sa neuložia

V prípade, že používateľ uloží obrazovku a nevyplní povinné polia, systém ITMS2014+ zobrazí hlásenie a zvýrazní polia, ktoré nie sú vyplnené.

#### **Ďalej žiadateľ vyplní nasledovné údaje (líšia sa v závislosti od vyhlásenej výzvy):**

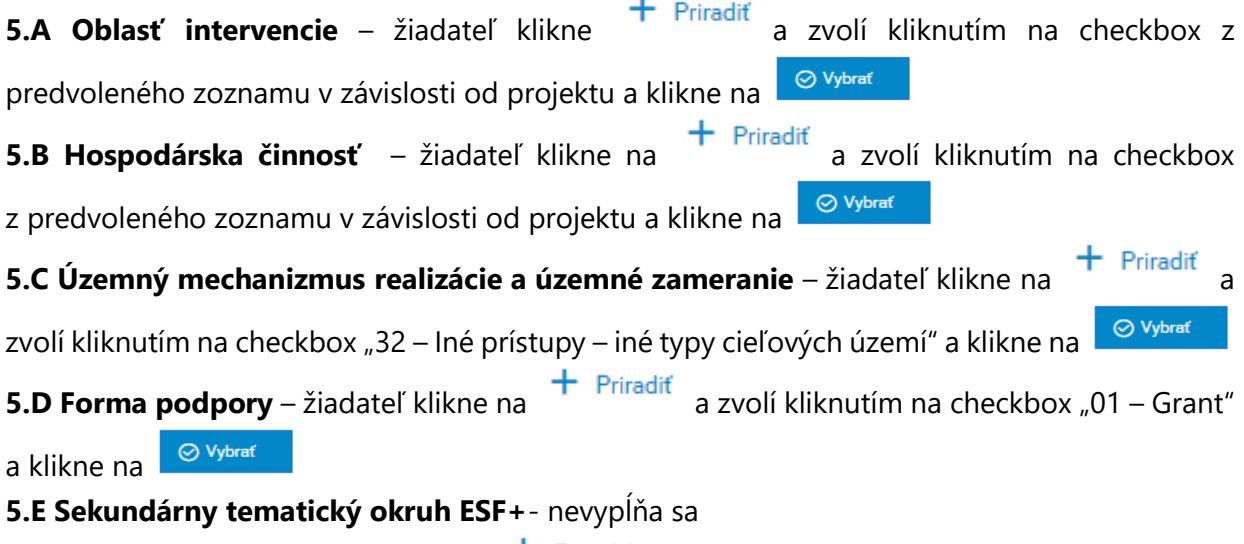

**5.<b>F Rodová rovnosť** – žiadateľ klikne <sup>† Priradiť</sup> a zvolí kliknutím na checkbox z predvoleného zoznamu možnosť "nerelevantné"

#### **5.G Makroregionálne stratégie a stratégie pre morské oblasti** – nevypĺňa sa

**5.L Stratégie IUS** – nevypĺňa sa

**5.M Štátna pomoc** – nevypĺňa sa

#### **6. Miesto realizácie projektu**

#### *Žiadateľ vypĺňa časť 6.A Miesto realizácie projektu.*

*Žiadateľ definuje miesto realizácie projektu na najnižšiu možnú úroveň. V prípade projektov zasahujúcich celé územie SR (resp. inej krajiny) sa miesto realizácie projektu uvádza na úroveň NUTS III. V ostatných prípadoch sa miesto realizácie uvádza na tú úroveň, ktorá je* jednoznačne určiteľná, napr. ak miesto realizácie je v dvoch obciach, je potrebné uviesť obe obce *dotknuté fyzickou realizáciou projektu. V prípade väčšieho počtu obcí stačí uvádzať úroveň* NUTS III a do poznámky uviesť názvy dotknutých obcí. V prípade ak ide o všetky obce v rámci okresov odporúčame zvážiť možnosť označenia iba na úrovni NUTS IV a ak ide o všetky okresy *v rámci samosprávneho kraja odporúčame zvážiť možnosť označenia iba na úrovni NUTS III.*

1. Kliknutím na tlačidlo "Priradit" + Priradiť sa zobrazí obrazovka, na ktorej je možné priradiť samosprávny kraj, okres alebo obec.

2. Do položky samosprávny kraj, okres alebo obec sa zadajú minimálne 3‐ začiatočné písmená názvu kraja, okresu alebo obce. Ak sa nájde kraj, okres alebo obec do výberového poľa sa načítajú nájdené hodnoty.

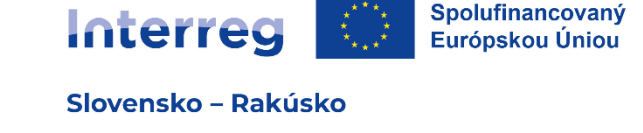

3. Výber sa zrealizuje kliknutím na tlačidlo "Dokončiť" **. Pokončiť** 

3.1. Kliknutím na tlačidlo "Zrušiť" sa obrazovka zatvorí a neuloží.

V zozname Miesto realizácie projektu sa zobrazia všetky miesta realizácie projektu, ktoré sú priradené žiadosti o NFP. Kliknutím na riadok v zozname sa zobrazí **detail miesta realizácie**. **Odradiť miesto realizácie** je možné kliknutím na tlačidlo "Odradiť" Ø na konci riadku zoznamu.

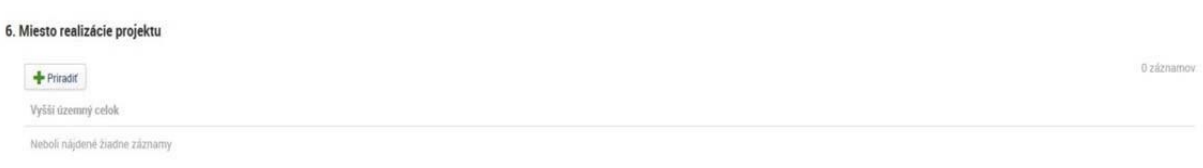

Obrázok č. 9 – Formulár – miesto realizácie projektu

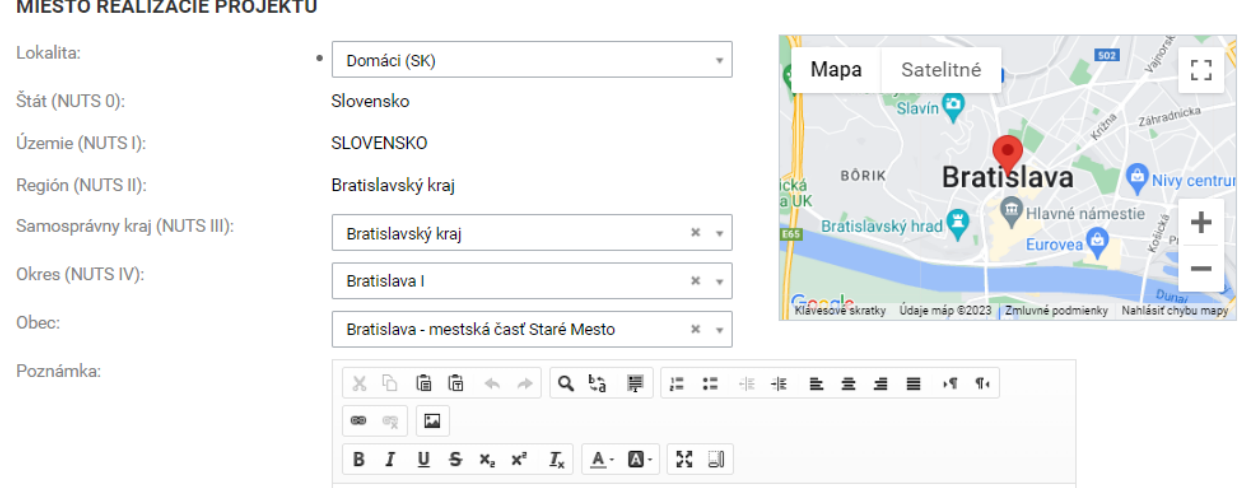

Obrázok č. 10 – Miesta realizácie projektu – výberová obrazovka

## Do časti "Poznámka" – žiadateľ uvádza parcelné číslo resp. iné požadované údaje (ak **relevantné).**

## **7. Popis projektu**

*V popisných sekciách žiadateľ podrobne charakterizuje zámer a ciele vo vzťahu k navrhovanému projektu. Identifikáciu jednotlivých pracovných balíčkov a aktivít uvádza v prílohe č. A.1 Slim application form.*

Sekcia je rozdelená na niekoľko oddielov, ktoré sa vypĺňajú nasledovne:

## **Stručný popis projektu:**

Žiadateľ popíše stručne obsah projektu (abstrakt).

- Obsah projektu obsahuje stručnú informáciu o cieľoch projektu, akciách a aktivitách, cieľovej skupine a merateľných ukazovateľoch projektu.

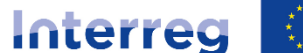

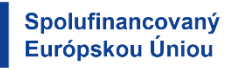

Slovensko - Rakúsko

## **7.1 Popis východiskovej situácie**

Túto časť žiadateľ nevypĺňa, popis uvádza v rámci bodu č. 16 Špecifické polia – 16.1 Relevantnosť projektu a kontext. Žiadateľ v tomto bode uvedie napr. "popísané v časti špecifické polia". **7.2 Spôsob realizácie aktivít projektu**

Túto časť žiadateľ nevypĺňa, popis uvádza v rámci bodu č. 16 Špecifické polia – 16.1 Relevantnosť projektu a kontext. Žiadateľ v tomto bode uvedie napr. "popísané v časti špecifické polia".

## **7.3 Situácia po realizácii projektu a udržateľnosť projektu**

Túto časť žiadateľ nevypĺňa, popis uvádza v rámci bodu č. 16 Špecifické polia – 16.2 – Udržateľnosť. Žiadateľ v tomto bode uvedie napr. "popísané v časti špecifické polia".

## **7.4 Administratívna a prevádzková kapacita žiadateľa**

Túto časť žiadateľ nevypĺňa, popis uvádza v rámci bodu č. 16 Špecifické polia – 16.3 – Projektové riadenie. Žiadateľ v tomto bode uvedie napr. "popísané v časti špecifické polia".

## **7.5 Zdôvodnenie potreby cezhraničného prístupu v rámci projektu**

Túto časť žiadateľ nevypĺňa, popis uvádza v rámci bodu č. 16 Špecifické polia – 16.1 Relevantnosť projektu a kontext. Žiadateľ v tomto bode uvedie napr. "popísané v časti špecifické polia".

## **7.6 Synergie v rámci projektu**

Žiadateľ k synergiám v rámci projektu uvedie v ITMS2014+ nasledovné údaje:

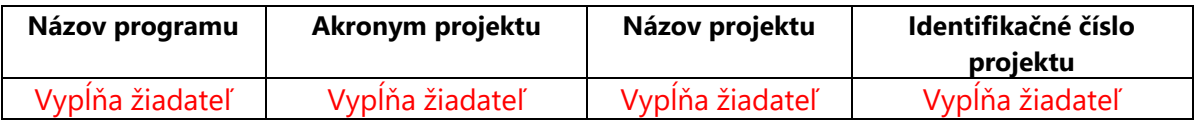

Obrázok č. 11 – tabuľka vyplnenia synergií projektu

## **7.7 Spolupráca a dopad**

**7.7.1 Cezhraničná spolupráca:** (do textových polí sa uvedie popis kritérií)

- spoločnej prípravy;
- spoločnej realizácie;
- spoločného personálu;
- spoločného financovania.

## **7.7.2 Cezhraničný dopad**

Túto časť žiadateľ nevypĺňa, popis uvádza v rámci bodu č. 16 Špecifické polia – 16.1 Relevantnosť projektu a kontext a 16.2 Udržateľnosť. Žiadateľ v tomto bode uvedie napr. **"popísané v časti špecifické polia"**.

1. Kliknutím na tlačidlo "Upravit" sa zobrazí obrazovka, ktorá umožňuje zadať a formátovať

text.

#### 2. V spodnej lište obrazovky sa nachádzajú tlačidlá:

- tlačidlo "Uložiť a zavrieť" uloží zmeny, obrazovka sa zatvorí a vráti späť do formuláru
- tlačidlo "Uložiť" uloží zmeny, obrazovka zostane otvorená
- tlačidlo "Zrušiť" obrazovka sa zatvorí a zmeny sa neuložia

Strana 9 | 28

Uložiť

Zrušiť

Uložiť a zavrieť

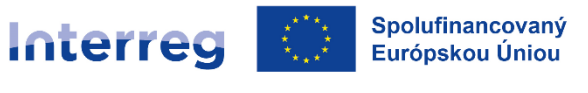

Slovensko - Rakúsko

## **8. Cieľové skupiny** –

Túto časť žiadateľ nevypĺňa, ale vypĺňa ju v rámci bodu č. 16 Špecifické polia – 16.5 Popis cieľovej skupiny žiadateľ zvolí relevantné cieľové skupiny z predvoleného zoznamu.

## **3. HARMONOGRAM PROJEKTU A MERATEĽNÉ UKAZOVATELE**

#### **9. Harmonogram realizácie aktivít**

**VYTVORENIE HI AVNE LAKTIVITY PRO JEKTIJ** 

*Harmonogram realizácie aktivít má stromovú štruktúru. Ako prvý sa zobrazuje vždy harmonogram žiadateľa, resp. HP, následne harmonogram HCP a ostatných PP. Stromová štruktúra harmonogramu má dve úrovne. Na prvej úrovni sa nachádza Subjekt (žiadateľ/partner), na druhej úrovni sa nachádza vytvorená hlavná aktivita projektu.*

Vytvorenia **hlavnej aktivity projektu** je rozdelený na 2 kroky:

1. Kliknutím na tlačidlo "Vytvoriť" **+** sa zobrazí 1. krok pre vytvorenie hlavnej aktivity projektu.

2. Žiadateľ **si systéme ITMS2014+ zvolí jeden typ akcie "Realizácia aktivít projektu"**. Popis typov akcií v zmysle prílohy č. *I.1 Link between specific objectives, types of actions and output and result indicators (intervention logic)*, vrátane zvolených aktivít žiadateľ uvádza a popisuje v prílohe žiadosti o NFP č. *A.1 Slim application form*.

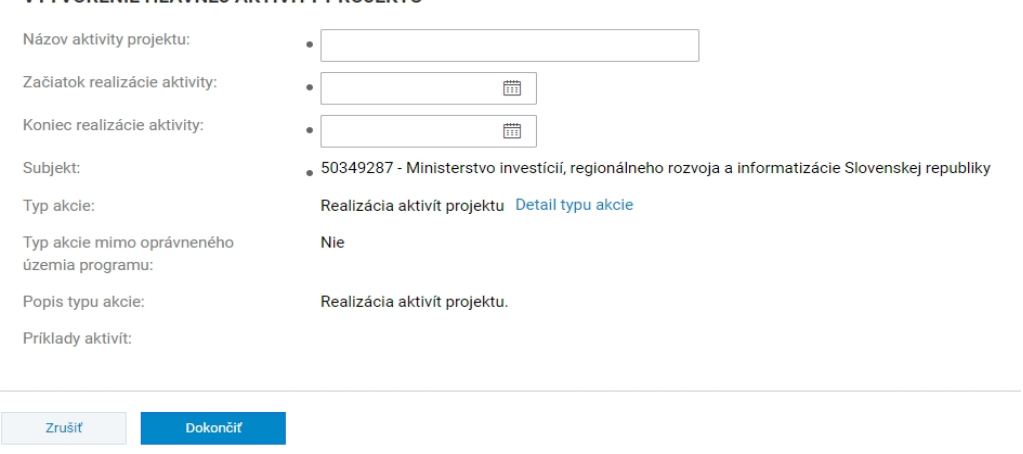

Obrázok č. 12 – 1. krok pre vytvorenie akcie projektu "Realizácia aktivít projektu"

3. Používateľ sa automaticky posunie do 2. kroku, v ktorom je žiadateľ povinný zadať:

Názov aktivity projektu: žiadateľ uvádza "Realizácia aktivít projektu" Začiatok realizácie aktivity: žiadateľ uvedie **začiatok realizácie projektu** Koniec realizácie aktivity: žiadateľ uvedie **koniec realizácie projektu** Subjekt: vypĺňa systém automaticky podľa daného subjektu

4. Kliknutím na tlačidlo "Dokončit" sa vytvorenie hlavnej aktivity projektu dokončí

Strana 10 | 28

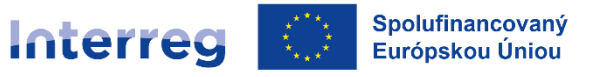

Slovensko - Rakúsko

MANUÁL IMPLEMENTÁCIE PROJEKTOV ČASŤ V – PREDLOŽENIE ŽIADOSTI O NFP PRÍLOHA Č. V.1 a uloží.

5. Formulár žiadosti o NFP zobrazí vytvorenú hlavnú aktivitu v harmonograme realizácie aktivít.

**Vymazanie aktivity projektu** je možný kliknutím na tlačidlo "Vymazať" **na konci** riadku zoznamu požadovanej aktivity. Používateľovi sa zobrazí modálne okno s možnosťami Áno/Nie.

a) Po kliknutí na **áno** sa vymaže aktivita projektu spolu s evidenciami, na ktoré má väzbu.

b) Po kliknutí na **nie** sa nevymaže hlavná aktivita projektu.

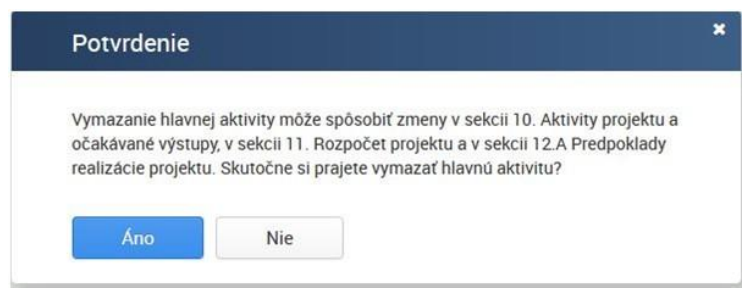

Obrázok č. 13 – Modálne okno – výmaz aktivity projektu

## <u>Žiadateľ nevypĺňa v časti "Podporné aktivity" začiatok ani koniec realizácie aktivity</u>

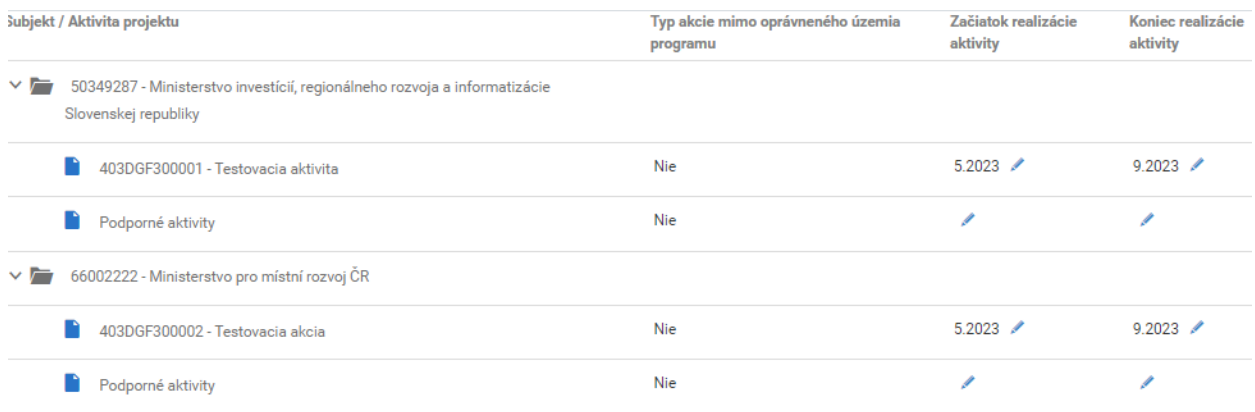

Obrázok č. 14 – Vyplnenie harmonogramu realizácie akcií

## **Zadávanie dátumových hodnôt**

Používateľ môže požadovaný dátum zadať priamo do dátumového poľa kliknutím na . Zadávanie dátumových hodnôt môže používateľ stlačením tlačidla , následne je umožnený výber dátumu z kalendára.

## **10. Očakávané merateľné ukazovatele**

*Po vytvorení harmonogramu projektu ITMS automaticky v nadväznosti na výzvu a vybrané*

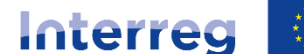

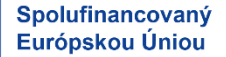

Slovensko – Rakúsko

*typy aktivít načíta do sekcie merateľné ukazovatele výstupov a výsledkov. V časti 10. Očakávané merateľné ukazovatele sa automaticky zobrazia všetky ukazovatele prislúchajúce k* danému špecifickému cieľu. Ku každému merateľnému ukazovateľu sa musí žiadateľ vyjadriť. *Žiadateľ vyberie relevantné projektové ukazovatele, ktoré majú byť realizáciou navrhovaných aktivít dosiahnuté a ktorými sa majú dosiahnuť ciele projektu – kliknutím na merateľný* 

*ukazovateľ a následne na políčko žiadateľ vyplní časti "Typ závislosti ukazovateľa" (POZOR: žiadateľ vyberá iba typ závislosti "maximálna hodnota" – chápe sa ako cieľová hodnota za projekt) a "Celková cieľovú hodnota" daného ukazovateľa. Pri merateľných ukazovateľoch, ktoré sú irelevantné sa uvádza hodnota "0" (nula). Príspevok jednotlivých partnerov projektu k napĺňaniu celkovej cieľovej hodnoty zvolených ukazovateľov výstupu a výsledku je potrebné detailne popísať v prílohe A.1 Slim application form, časť D.1. a D.2., políčko "DETAILNÝ VÝSTUP".* 

#### Ako na to:

:

Kliknutím na riadok požadovaného merateľného ukazovateľa sa zobrazí **súhrnný detail merateľného ukazovateľa**. Zobrazuje všetky aktivity projektu, ku ktorým je ukazovateľ priradený. Detail je rozdelený na dve sekcie:

*Základné údaje* – definuje súhrnné údaje za konkrétny merateľný ukazovateľ

1. Sekciu je možné upravovať kliknutím na tlačidlo "Upravit"  $\boxed{\mathscr{P}}$ 

- 2. Zobrazí sa editovateľná obrazovka. Je povinné zadať **typ závislosti ukazovateľa.**
- 3. V spodnej lište obrazovky sa nachádzajú tlačidlá
	- Uložiť a zavrieť Uložiť Zrušiť
	- ‐ tlačidlo "Uložiť a zavrieť" uloží zmeny, obrazovka sa zatvorí a vráti späť do formuláru
	- ‐ tlačidlo "Uložiť" uloží zmeny, obrazovka zostane otvorená
	- tlačidlo "Zrušiť" obrazovka sa zatvorí a zmeny sa neuložia

*Priradené aktivity* – zobrazuje zoznam typu akcií za každého partnera ktoré sú priradené k merateľnému ukazovateľu. V rámci zvoleného typu akcie žiadateľ upraví cez editovateľné okno celkovú cieľovú hodnotu.

4. Kliknutím na riadok konkrétnej aktivity sa zobrazí obrazovka, na ktorej používateľ vyplní tiež **celkovú cieľovú hodnotu** merateľného ukazovateľa za každého partnera projektu (ak relevantné).

5. V spodnej lište obrazovky sa nachádzajú tlačidlá

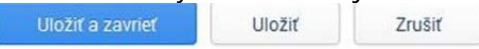

‐ tlačidlo "Uložiť a zavrieť" – uloží zmeny, obrazovka sa zatvorí a vráti späť do formuláru

:

- tlačidlo "Uložiť" uloží zmeny, obrazovka zostane otvorená
- ‐ tlačidlo "Zrušiť" obrazovka sa zatvorí a zmeny sa neuložia

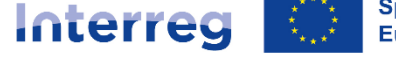

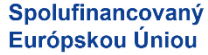

Slovensko - Rakúsko

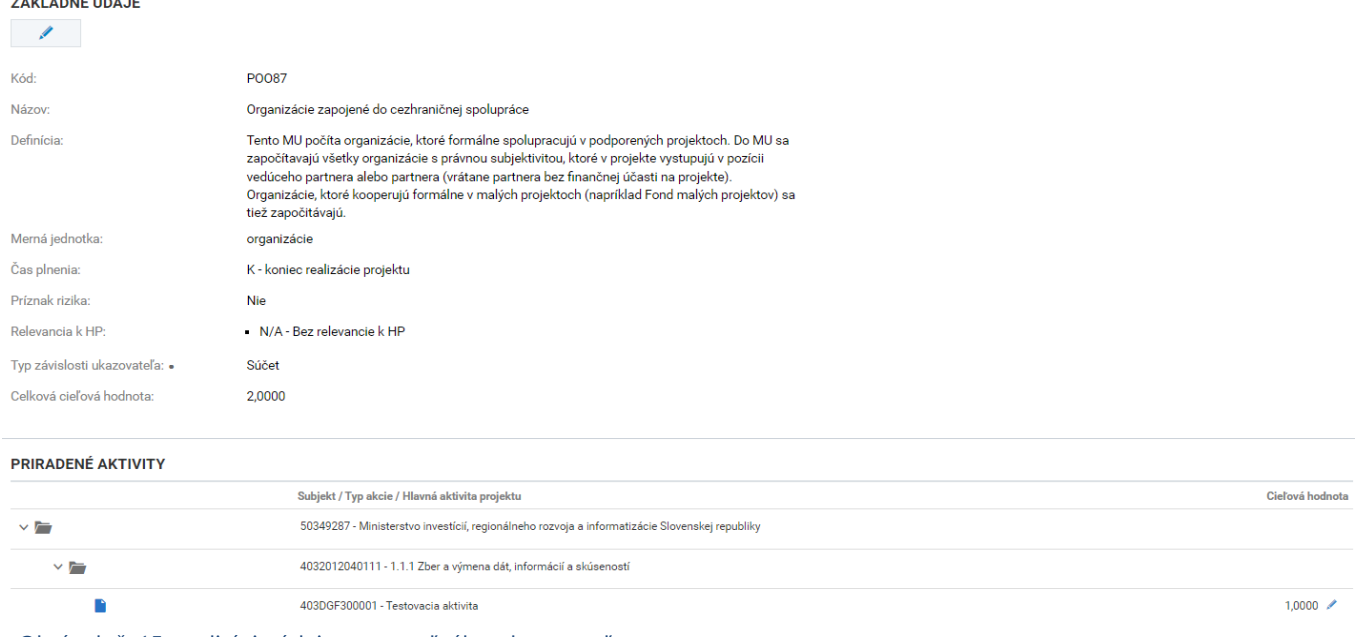

Obrázok č. 15 – editácia údajov merateľného ukazovateľa

**!!! Žiadateľ je povinný v závislosti od zvoleného typu akcií vykazovať cieľovú hodnotu minimálne v rámci dvoch ukazovateľov výstupu (RCO) a minimálne jedného ukazovateľa výsledku (RCR) v zmysle tabuľky č. 2 "Pravidlá oprávnenosti" časti VI Manuálu implementácie projektov – Hodnotiaci a výberový proces (príloha č. 2 výzvy). V systéme ITMS je v rámci ukazovateľa výstupu priradený kód PO (output) a v rámci ukazovateľa výsledku prislúcha kód PR (result). Výber ukazovateľa výstupu s názvom "Organizácie zapojené do cezhraničnej spolupráce" je povinný. Žiadateľ je povinný vybrať si minimálne jeden ďalší ukazovateľ výstupu.**

**Pri zadávaní celkových cieľových hodnôt v ITMS platia nasledovné pravidlá:** 

#### **Ukazovatele výstupu:**

**Žiadateľ je povinný vybrať si vždy ukazovateľ výstupu "Organizácie zapojené do cezhraničnej spolupráce" v celkovej cieľovej hodnote 1 a viac (POZOR nikdy nie "0"), pričom je potrebné pri každom projektovom partnerovi zadať rovnakú celkovú cieľovú hodnotu. Žiadateľ je povinný vybrať si vždy aspoň jeden ďalší ukazovateľ výstupu podľa zamerania projektových aktivít, avšak celková cieľová hodnota sa zadáva už len na úrovni HP, Pre ostatných projektových partnerov platí, že sa pri ktoromkoľvek indikátore inom**  ako "Organizácie zapojené do cezhraničnej spolupráce" zadáva hodnota "0".

#### Príklad 1:

V rámci projektu budú partneri napĺňať **ukazovateľ výstupu PO**O87 "Organizácie zapojené do cezhraničnej spolupráce", ktorého celková cieľová hodnota za celý projekt bude počet "4". Žiadateľ do časti celková cieľová hodnota uvedie "4". Zároveň sa tento ukazovateľ uvedie aj pri každom projektovom partnerovi v celkovej cieľovej hodnote "4".

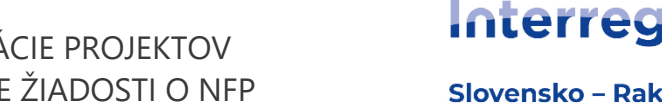

Slovensko - Rakúsko

Zároveň budú partneri v rámci projektu napĺňať **ukazovateľ výstupu PO**116 "Spoločné vypracované riešenia", ktorého celková cieľová hodnota za celý projekt bude počet "1". Žiadateľ do časti celková cieľová hodnota uvedie "1". Pri každom projektovom partnerovi už zadá iba celkovú cieľovú hodnotu "0".

## **Ukazovatele výsledku:**

**Žiadateľ je povinný vybrať si minimálne jeden ukazovateľ výsledku v celkovej cieľovej hodnote 1 a viac (POZOR nikdy nie "0"). Pri každom projektovom partnerovi už zadá iba celkovú cieľovú hodnotu "0". Platí, že k väčšine ukazovateľov výstupu existuje ich "dvojička" na úrovni výsledku.** 

#### Príklad 2:

V rámci projektu budú partneri napĺňať **ukazovateľ výsledku PR**084 "Organizácie zapojené do cezhraničnej spolupráce po dokončení projektu", ktorého celková cieľová hodnota za celý projekt bude počet "4". Žiadateľ do časti celková cieľová hodnota uvedie "4". Pri každom projektovom partnerovi už zadá iba celkovú cieľovú hodnotu "0".

| Kód          | <b>Názov</b>                                                             | Merná<br>jednotka | Cas plnenia                            | <b>Typ závislosti</b><br>ukazovateľa | Príznak<br>rizika | Relevancia k<br><b>HP</b> | Celková cieľová<br>hodnota |
|--------------|--------------------------------------------------------------------------|-------------------|----------------------------------------|--------------------------------------|-------------------|---------------------------|----------------------------|
| <b>POO87</b> | Organizácie zapojené do cezhraničnej spolupráce                          | organizácie       | K - koniec realizácie<br>projektu      | Maximálna hodnota                    | <b>Nie</b>        | N/A                       | 4,0000                     |
|              |                                                                          |                   |                                        |                                      |                   |                           |                            |
| Kód          | <b>Názov</b>                                                             | Merná<br>jednotka | Čas plnenia                            | <b>Typ závislosti</b><br>ukazovateľa | Príznak<br>rizika | Relevancia k<br>HP        | Celková cieľová<br>hodnota |
| <b>PR084</b> | Organizácie zapojené do cezhraničnej spolupráce po dokončení<br>projektu | organizácie       | U - v rámci udržateľn<br>osti projektu | Maximálna hodnota                    | <b>Nie</b>        | N/A                       | 4,0000                     |

Obrázok č. 16 – Časť 10. zoznam merateľných ukazovateľov

**Žiadateľ po vyplnení celkových cieľových hodnôt pri všetkých relevantných merateľných ukazovateľoch v časti** *10. Očakávané merateľné ukazovatele* **následne vyplní hodnoty aj pri merateľných ukazovateľoch prislúchajúcich ku všetkým projektovým partnerom (v detaile daného merateľného ukazovateľa) v zmysle vyššie uvedených pravidiel.**

## **4. ROZPOČET PROJEKTU**

*Na základe vytvoreného harmonogramu projektu sa v rozpočte zobrazia aktivity projektu ("Realizácia aktivít projektu") zoskupené podľa typov aktivít. Žiadateľ musí k aktivite projektu vybrať aspoň jednu skupinu výdavku a ku každej podpoložke musí zadať celkovú výšku výdavku (za všetky zdroje, t.j. 100%).*

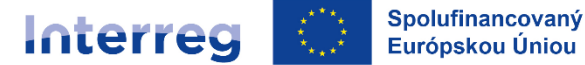

Slovensko - Rakúsko

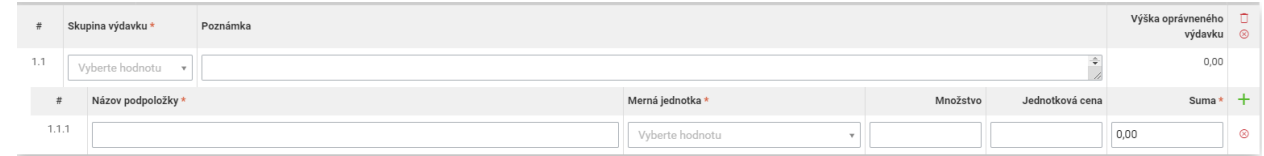

Hlavný partner vypĺňa rozpočet v časti 11.A "Rozpočet žiadateľa" a ostatní projektoví partneri v *časti 11.B "Rozpočet partnerov" podľa postupu uvedeného nižšie.*  11.B Rozpočet partnerov

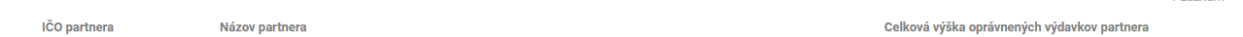

## **11. Rozpočet projektu**

#### *Sekcia "Rozpočet žiadateľa", ako aj rozpočty jednotlivých partnerov:*

Rozpočet konkrétneho subjektu je rozdelený na dve podsekcie a to na priame (11.A.1) a nepriame (11.A.2) výdavky. Žiadateľ/partner si v tejto časti volí tzv. skupiny výdavkov iba v podseckii priame výdavky.

Rozpočet sa upravuje kliknutím na tlačidlo "Upravit"  $\boxed{\mathscr{D}}$ 

- 1. Systém otvorí editovateľnú obrazovku rozpočtu.
- 2. Kliknutím na pravej strane obrazovky na tlačidlo "Pridať skupinu" v riadku s názvom "aktivita projektu" sa pridá riadok rozpočtu. Používateľ si vyberá z ponuky "Skupina výdavku" , ktorá reprezentuje jednotlivé skupiny výdavkov, avšak v tomto riadku nenahadzuje k tejto skupine výdavkov žiadne sumy. Následne prejde do sekcie nižšie s názvom "Názov podpoložky",

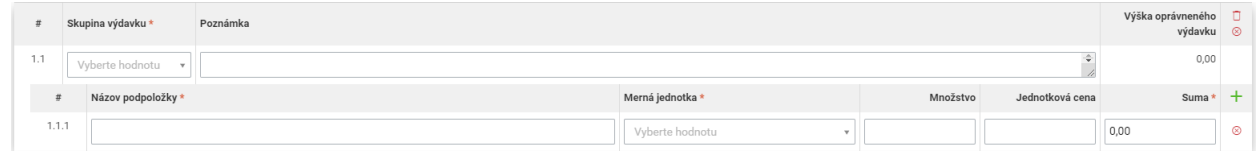

kde používateľ uvedie názov výdavku zaradeného do skupiny výdavkov, napr.: Skupina výdavkov - "992- Náklady na zamestnancov", tak v "Názov podpoložky" uvedie "Odborný zamestnanec", "Paušálna sadzba" a pod.).

V prípade, ak žiadateľ plánuje využívať formu zjednodušeného vykazovania vo forme paušálnej sadzba 40% na všetky ostatné výdavky z oprávnených nákladov na zamestnancov (ods. 2.7.6 40% paušálna sadzba na priame náklady mimo priamych nákladov na zamestnancov, v časti III. MIP – Oprávnenosť výdavkov), vytvorí si iba 2 skupiny výdavkov: "992- Náklady na zamestnancov" a "956 - Paušálna sadzba na pokrytie zostávajúcich oprávnených výdavkov projektu podľa článku 56 NSU"

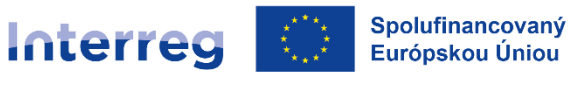

Slovensko - Rakúsko

- 3. v časti "Merná jednotka" uvedie používateľ mernú jednotku "prislúchajúcu k uvedenému výdavku" napr.:
- SV 1: pri využívaní "Lump sum" (jednorázovej platby) alebo reálnych nákladov na prípravu projektu – "projekt"SV 2: pri využívaní paušálnych sadzieb - "%" pri využívaní deklarovania personálnych výdavkov formou "1720" – "Osobohodina" pri využívaní reálnych nákladov - "hodina", "mesiac", "projekt"
- SV 3: využívaná iba paušálna sadzba "%"
- SV 4: najčastejšie kus "ks", "počet", "projekt"
- SV 5: najčastejšie kus "ks", "počet", "projekt"
- SV 6: najčastejšie "projekt"
- SV 7: využívaná iba paušálna sadzba "%"
- 4. v časti "Množstvo" uvedie používateľ číslo napr.: "1", "7", "20" a pod.
- 5. v časti "Jednotková cena" uvedie používateľ sumu/cenu zodpovedajúcu jednej mernej jednotke.

V prípade, ak žiadateľ využíva akúkoľvek formu paušálnych výdavkov, ako "Množstvo" uvedie číslo "1" a ako "Jednotková cena" uvedie celu sumu paušálu vyjadrenú v eurách (€).

Používateľ kliká na <sup>+</sup> v riadku "Podpoložka" ak uvádza viac podpoložiek (výdavkov) v rámci jednej skupiny výdavkov.

Pre **priame výdavky** žiadateľ vyberá týmto postupom **zo skupín výdavkov**:

- 991 Príprava projektu
- 992 Náklady na zamestnancov
- 993 Cestovné náklady a náklady na ubytovanie
- 994 Náklady na externé odborné znalosti a služby
- 995 Náklady na vybavenie
- 996 Náklady na infraštruktúru a stavebné práce
- 997 Administratívne a iné nepriame výdavky

956 - Paušálna sadzba na pokrytie zostávajúcich oprávnených výdavkov projektu podľa článku 56 NSU

#### **Pre nepriame výdavky žiadateľ nepriraďuje žiadnu skupinu výdavkov a táto časť zostáva nevyplnená.**

**Výmaz riadku rozpočtu** je možný kliknutím na tlačidlo "Vymazať" na konci riadku

zoznamu. Používateľovi sa zobrazí modálne okno s možnosťami Áno/Nie.

a. Po kliknutí na **áno** sa vymaže hlavná aktivita projektu spolu s evidenciami, na ktoré má väzbu.

b. Po kliknutí na **nie** sa nevymaže hlavná aktivita projektu.

Strana 16 | 28

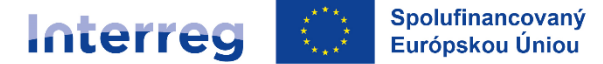

Zrušiť

## MANUÁL IMPLEMENTÁCIE PROJEKTOV ČASŤ V – PREDLOŽENIE ŽIADOSTI O NFP PRÍLOHA Č. V.1

Slovensko - Rakúsko

Uložiť

4. V spodnej lište obrazovky sa nachádzajú tlačidlá <sup>Uložit a zavret</sup>

- tlačidlo "Uložiť a zavrieť" uloží zmeny, obrazovka sa zatvorí a vráti späť do formuláru
- tlačidlo "Uložiť" uloží zmeny, obrazovka zostane otvorená
- tlačidlo "Zrušiť" obrazovka sa zatvorí a zmeny sa neuložia

Na konci rozpočtu každého projektového partnera sa nachádza časť "*Požadovaná výška NFP.*

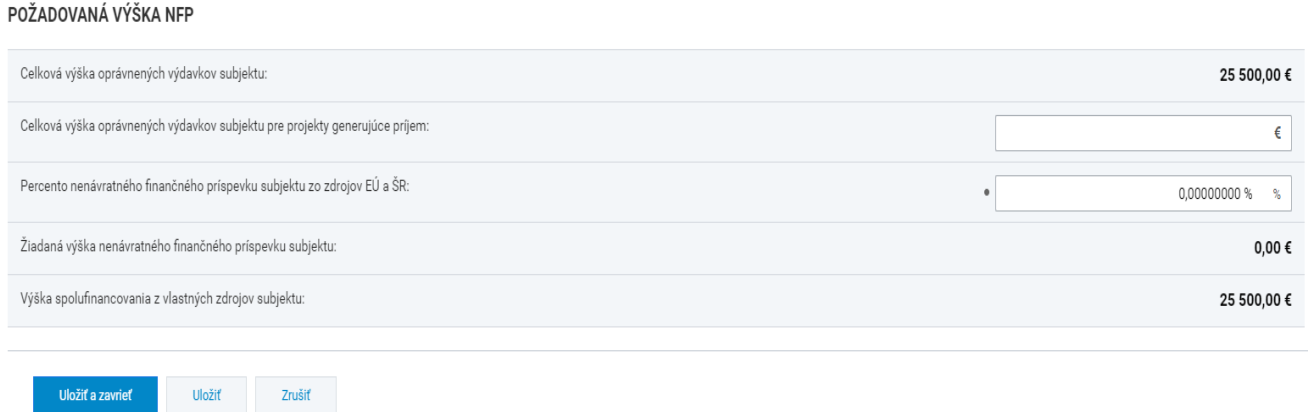

V prípade projektu generujúceho príjmy sa uvádza aj "Celková výška oprávnených výdavkov subjektu pre projekty generujúce príjem" – Neuvádza sa nič a nechá sa prázdne pole.

Projektový partner zo SR uvedie zodpovedajúce % spolufinancovania za zdroje EÚ a štátny rozpočet. (Najčastejšie 80% EU zdroj a 12% zo ŠR SR = 92%) Projektový partner z AT uvedie zodpovedajúce % spolufinancovania iba za zdroje EÚ, teda 80%.

4. V spodnej lište obrazovky sa nachádzajú tlačidlá :

- tlačidlo "Uložiť a zavrieť" uloží zmeny, obrazovka sa zatvorí a vráti späť do formuláru
- tlačidlo "Uložiť" uloží zmeny, obrazovka zostane otvorená
- tlačidlo "Zrušit" obrazovka sa zatvorí a zmeny sa neuložia

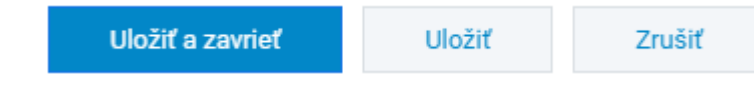

5. Po uložení zmien sa ukáže projektovému partnerovi rozpočet podľa skupín výdavkov

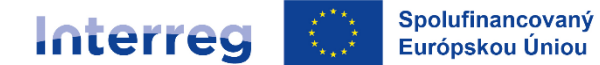

Slovensko - Rakúsko

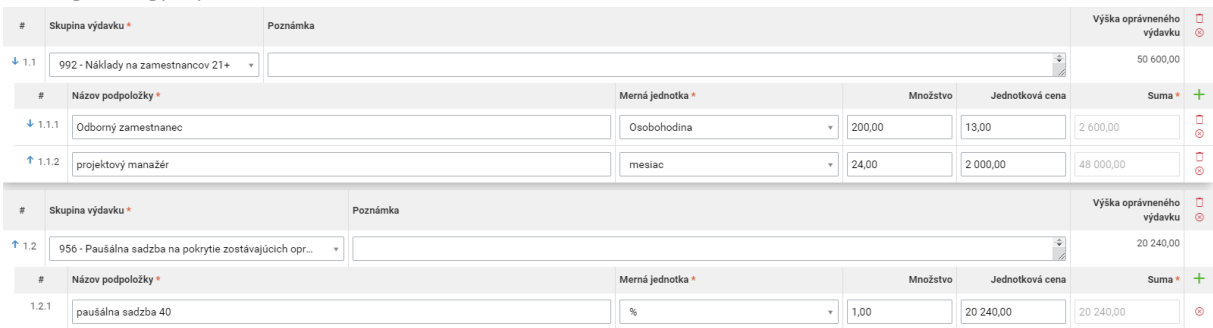

Projektový partner klikne na ikonu (Komentár) pri podpoložke (výdavku), kde sa mu po potvrdení ikony otvorí textové pole, v ktorom vyplní opis konkrétneho výdavku.

KOMENTÁR K PODPOLOŽKE ROZPOČTU Č. 1.1.1 - PAUŠÁLNA SADZBA 15

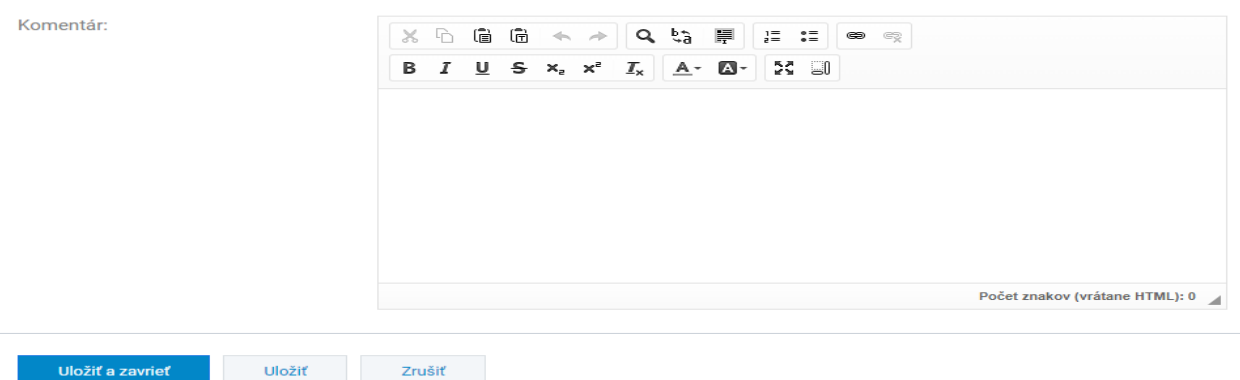

Každý projektový partner je povinný vyplniť komentáre ku každému výdavku, kde uvedie opis/popis položky.

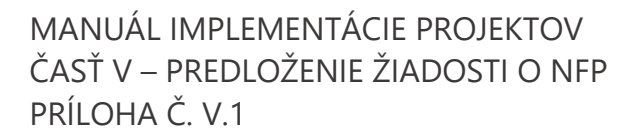

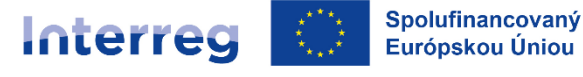

Slovensko - Rakúsko

## **5. VEREJNÉ OBSTARÁVANIE A RIZIKÁ PROJEKTU** / irelevantné (nevypĺňa sa)

#### **12. Verejné obstarávanie ‐ Nevypĺňa sa.**

**13. Identifikácia rizík a prostriedky na elimináciu rizika ‐ Nevypĺňa sa.**

## **6. PODMIENKY POSKYTNUTIA PRÍSPEVKU**

#### **14. Podmienky poskytnutia príspevku**

V rámci tejto časti žiadateľ vkladá do ITMS2014+ súbory, teda prílohy žiadosti o NFP v zmysle požiadavky RO a podľa podmienok výzvy.

## **7. ČESTNÉ VYHLÁSENIE**

#### **15. Čestné vyhlásenie žiadateľa**

ITMS2014+ podporuje zobrazenie čestného vyhlásenia pre žiadateľa. Žiadateľ je povinný priradiť podpisy členov štatutárneho orgánu, ktorý žiadosť o NFP predkladá, t.j. za HP.

1. Kliknutím na tlačidlo "Priradit" **+** Priradit sa zobrazí výberová obrazovka. Pozri časť "Výber osôb".

2. Kliknutím na riadok požadovanej osoby sa zobrazí obrazovka, na ktorej používateľ vyplní miesto a dátum podpisu.

**Vymazať osobu** je možné kliknutím na tlačidlo "Vymazať" **na konci riadku zoznamu.** 

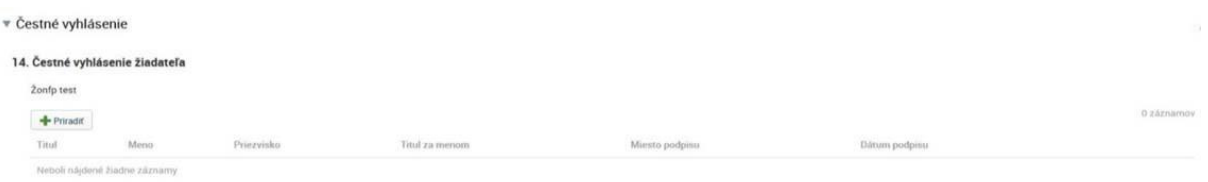

Obrázok č. 19 – Formulár – Čestné vyhlásenie

## **8. ŠPECIFICKÉ POLIA**

#### **16. Špecifické polia**

#### **16.1 Relevantnosť projektu a kontext**

Žiadateľ uvedie, odpovede na tieto otázky:

- Aké sú spoločné územné potreby, ktoré projekt rieši?
- Ako projekt rieši identifikované spoločné výzvy a/alebo príležitosti a čo je nové v projektovom prístupe?
- Zdôvodnenie potreby cezhraničnej spolupráce z hľadiska dosahovania spoločných cezhraničných cieľov a výsledkov.
- Ako projekt prispieva k národným/regionálnym stratégiám a politikám? Uveďte konkrétne ktoré.

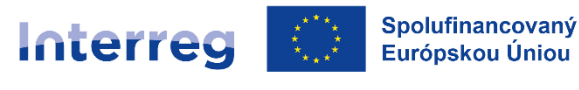

Slovensko - Rakúsko

- Ako projekt využíva dostupné poznatky
- Opíšte prečo je potrebné vytvoriť cezhraničné partnerstvo a opíšte jeho nevyhnutnosť z hľadiska dosiahnutia cieľov projektu.

#### **16.2 Udržateľnosť**

Žiadateľ popíše:

- Opíšte, kto zabezpečí finančnú a inštitucionálnu podporu pre výstupy vyvinuté v rámci projektu, a vysvetlite, ako budú tieto výstupy integrované do práce partnerov.
- Niektoré výstupy by mali príslušní aktéri (partneri projektu alebo iní) využívať po skončení projektu, aby mali trvalý vplyv na územie a obyvateľstvo. Popíšte, ako budú vaše výstupy použité po skončení projektu a kým.
- Niektoré plánované výstupy by mohli byť udržateľné pre iné cieľové skupiny alebo ďalšie územia. Čo urobíte, aby ste zabezpečili, že príslušné cieľové skupiny budú vedieť o vašich výstupoch a budú ich môcť použiť?

## **16.3 Projektové riadenie**

Žiadateľ popíše:

- Ako sa partneri projektu podieľajú na realizácii projektu?
- Akými opatreniami partneri zabezpečia kvalitnú implementáciu projektu?
- Kto a ako zabezpečí povinnú publicitu a komunikáciu o projekte?
- Akým spôsobom bude zabezpečené finančné riadenie a monitorovanie projektu jednotlivých partnerov?

#### **16.4 Popis cieľovej skupiny**

Žiadateľ klikne na zoznam cieľových skupín a z rolovacieho zoznamu zvolí relevantné cieľové skupiny v závislosti od projektu, ktoré sú v súlade s Programom.

## **VÝBER OSÔB**

Obrazovka slúži na výber osôb zo zoznamu. Zobrazujú sa osoby, ktoré majú platné zaradenie. Zaradenie osoby v ITMS2014+ je napr. zaradenie kontaktná osoba, zaradenie štatutár, a pod.

V ľavom hornom rohu zoznamu osôb sa nachádza "Vyhľadávanie", ktoré umožní **vyhľadať osobu** na základe kritérií. Kritérium sa zadáva do poľa, umožňuje vyhľadať osoby na základe mena alebo priezviska.

1. Používateľ si **vyberie osobu** kliknutím na checkbox v riadku požadovanej osoby. Používateľ má možnosť výberu viacerých osôb.

- 1.1. Kliknutím na riadok požadovanej osoby sa zobrazí needitovateľný detail osoby.
- 1.2. Na výberovú obrazovka sa používateľ vráti kliknutím na tlačidlo "Šípka späť"

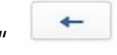

elektronického formuláru.

2. Následne klikne na tlačidlo "Vybrať" <sup>vybrať</sup> . Používateľ sa automaticky vráti späť do

Strana 20 | 28

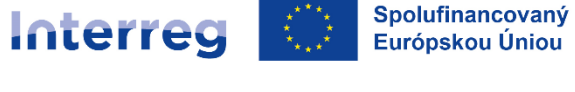

Slovensko - Rakúsko

2.1. Kliknutím na tlačidlo "Vybrať všetky" **vybrať všetky** sa automaticky vyberú všetky osoby, ktoré sú v zozname.

Tlačidlo "Šípka spät" umožňuje vrátiť sa späť do elektronického formuláru NFP. Použitím sa nepriradia žiadne osoby.

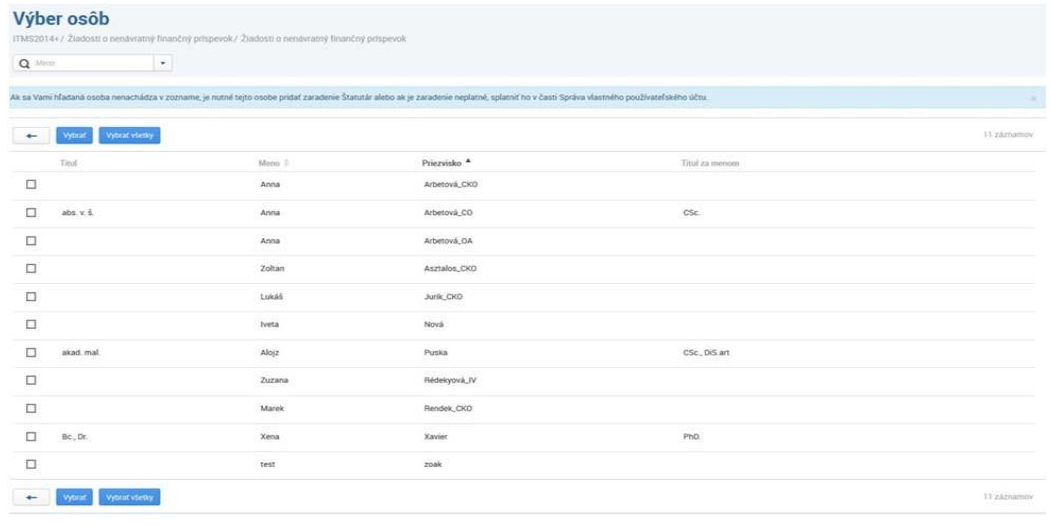

Obrázok č. 17 – Výber osôb

is Kontrola vyplnenia žiadosti

**Pri zvolení možnosti z horného menu "Kontrola vyplnenia žiadosti" systém ITMS2014+ automaticky vykoná kontrolu vyplnenia žiadosti o NFP.** 

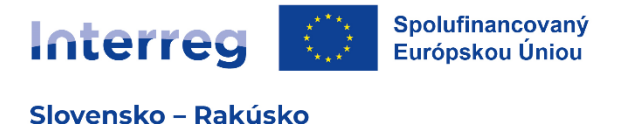

# **ODOSLANIE ŽIADOSTI**

## **Žiadosť sa odosiela IBA ELEKTRONICKY nasledovným postupom:**

Takto vyplnenú žiadosť v ITMS2014+ žiadateľ odošle - KLIK NA "ODOSLAŤ".

□ Zoznam verzií

## **Postup pre žiadateľov zo Slovenskej republiky:**

Pre elektronické podanie žiadosti o NFP je nevyhnutné, aby bol žiadateľ v systéme ITMS2014+ prihlásený prostredníctvom občianskeho preukazu s čipom (eID). Následne v časti výber spôsobu predloženia žiadateľ zvolí možnosť elektronického podania.

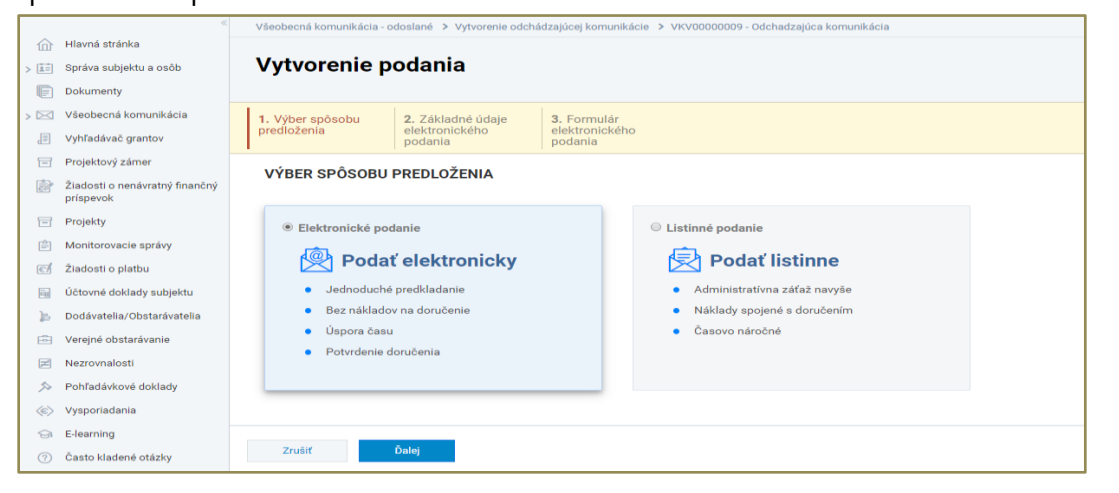

Obrázok č. 21 - Výber spôsobu predloženia – zobrazené kroky sprievodcu pre voľbu "Elektronické podanie"

Žiadateľ v ďalšej časti uvedie základné údaje elektronického podania a oprávnená osoba elektronicky podpíše a následne vykoná elektronické podanie priamo v systéme ITMS, ktoré na pozadí prostredníctvom integrácie na e-schránku na slovensko.sk zabezpečí podanie formulára do elektronickej schránky príslušného riadiaceho orgánu s názvom "Riadiaci orgán Interreg VI-A SK-AT pre 2021-2027 (MIRRISR)". Ďalšie podrobnosti týkajúce sa predloženia žiadosti o NFP sú uvedené v Manuáli implementácie projektov časť V, kapitola 3.2 Vytvorenie a predloženie žiadosti o NFP na RO.

(Poznámka: do poľa "osoba oprávnená na podpisovanie" sa načíta osoba/osoby, ktoré boli uvedené v žiadosti o NFP v sekcii "Čestné vyhlásenie", resp. v sekcii "štatutárny zástupca").

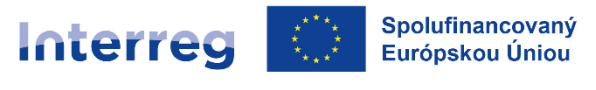

Slovensko - Rakúsko

V prípade ak z technických dôvodov na strane ITMS nie je v systéme ITMS dostupná služba elektronického podania (čo musí byť následne žiadateľom preukázané), žiadateľ môže využiť alternatívny spôsob podania, t.j. v predchádzajúcom kroku zvolí "Listinné podanie" a následne vygenerovanú žiadosť o NFP odošle zo svojej e-schránky cez portál slovensko.sk Riadiacemu orgánu. Upozorňujeme, že tento spôsob by mal byť využívaný len výnimočne, ako náhradné riešenie v prípade technických problémov s elektronickým podaním (k problémom a nedostupnosti elektronického podania z času na čas dochádza, keďže pri tejto službe je ITMS závislé od externého elektronického systému – slovensko.sk).

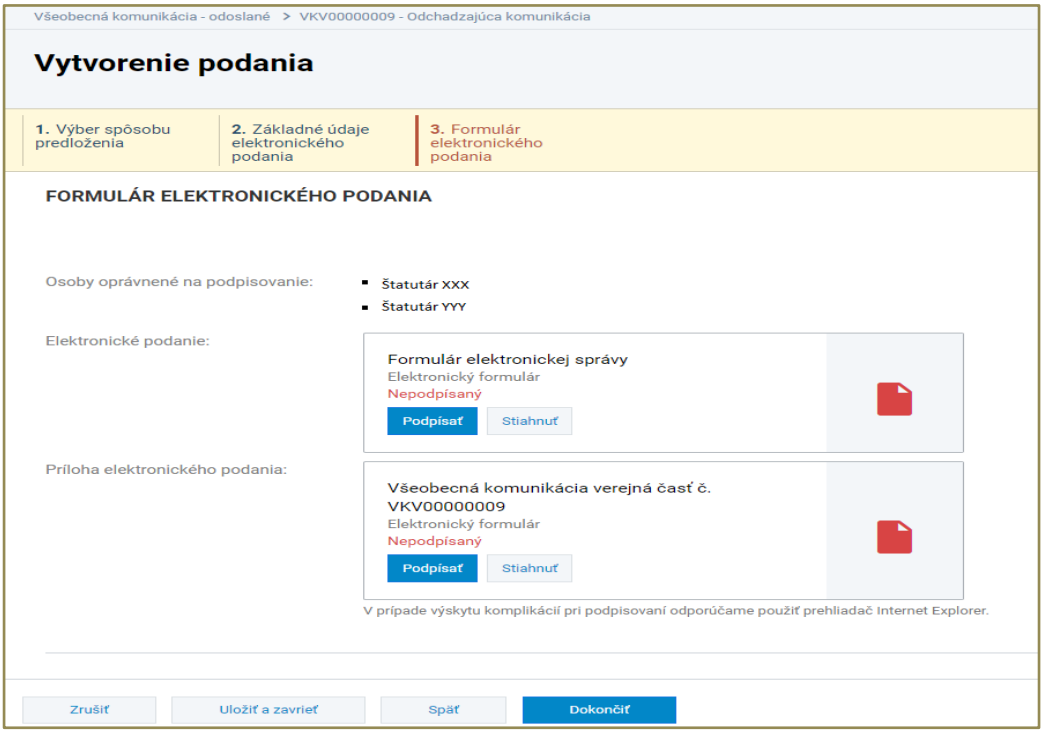

Obrázok č. 22 - Formulár elektronického podania – pred elektronickým podpísaním dokumentov

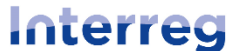

Slovensko - Rakúsko

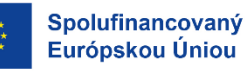

## MANUÁL IMPLEMENTÁCIE PROJEKTOV ČASŤ V – PREDLOŽENIE ŽIADOSTI O NFP PRÍLOHA Č. V.1

1. Výber odoslania 2. Základné údaje 3. Elektronické D.Signer/XAdES .NET  $\dot{x}$ elektronického<br>odoslania odoslanie  $|0\rangle$ Výber certifikátu  $\times$ ELEKTRONICKÉ ODOSLANIE k tomu, že<br>pznámil s obsahom Vyberte certifikát, ktorý chcete použiť. Pre vytvorenie zaručeného elektronického podpisu musí byť použitý kvalifikovaný<br>certifikát, vydaný akreditovanou certifikačnou autoritou. Ak príslušný právny úkon vyžaduje autorizáciu mandátnym kvalifikovaným certifikátom, vyberte mandátny kvalifikovaný<br>certifikát s príslušným oprávnením pre daný úkon podľa osobbného predpisu. Zoznam zobrazených certifikátov Osoby, ktoré majú odoslanie · Dipl. Ing. Adam Upvs, Dip. Mgmt. Overte platnosť vybraného podpisového certifikátu na základe relevantných verejne dostupných informácií o revokácii<br>(aktuálne platný zoznam zrušených certifikátov), Použitie neplatného certifikátu má za následok vytvorenie podpisovať:  $\lambda$ Elektronické podanie: Formulár elektronickej správy Potvrdením výberu certifikátu podpíšete dokument! Elektronický formulár Nepodpísaný  $\begin{array}{c} \mathcal{L}_{\mathcal{A}}(\mathcal{A}) \rightarrow \mathcal{A}(\mathcal{A}) \rightarrow \mathcal{A}(\mathcal{A}) \rightarrow \mathcal{A}(\mathcal{A}) \rightarrow \mathcal{A}(\mathcal{A}) \rightarrow \mathcal{A}(\mathcal{A}) \rightarrow \mathcal{A}(\mathcal{A}) \rightarrow \mathcal{A}(\mathcal{A}) \rightarrow \mathcal{A}(\mathcal{A}) \rightarrow \mathcal{A}(\mathcal{A}) \rightarrow \mathcal{A}(\mathcal{A}) \rightarrow \mathcal{A}(\mathcal{A}) \rightarrow \mathcal{A}(\mathcal{A}) \rightarrow \mathcal{A}(\mathcal{A}) \rightarrow \mathcal{A}(\mathcal{A$ Filtrovať zoznam certifikátov: SK QC **Podnisat** Stiahnuť Vydaný pre A Vydavateľ Platný do **XXXXXXXXXXXX** Príloha elektronického podania: Žiadosť o aktiváciu konta č. ZAK00012556 PDF dokument<br>Nepodpísaný Podpisať Stiahnuť V prípade výskytu komplikácií pri podpisovaní odporů  $\vee$ rifikačné dáta Zobraziť certifikát | OK | Stomo Podpisať OK Stomo – Zrušiť – Späť

Obrázok č. 23 - Výber platného certifikátu

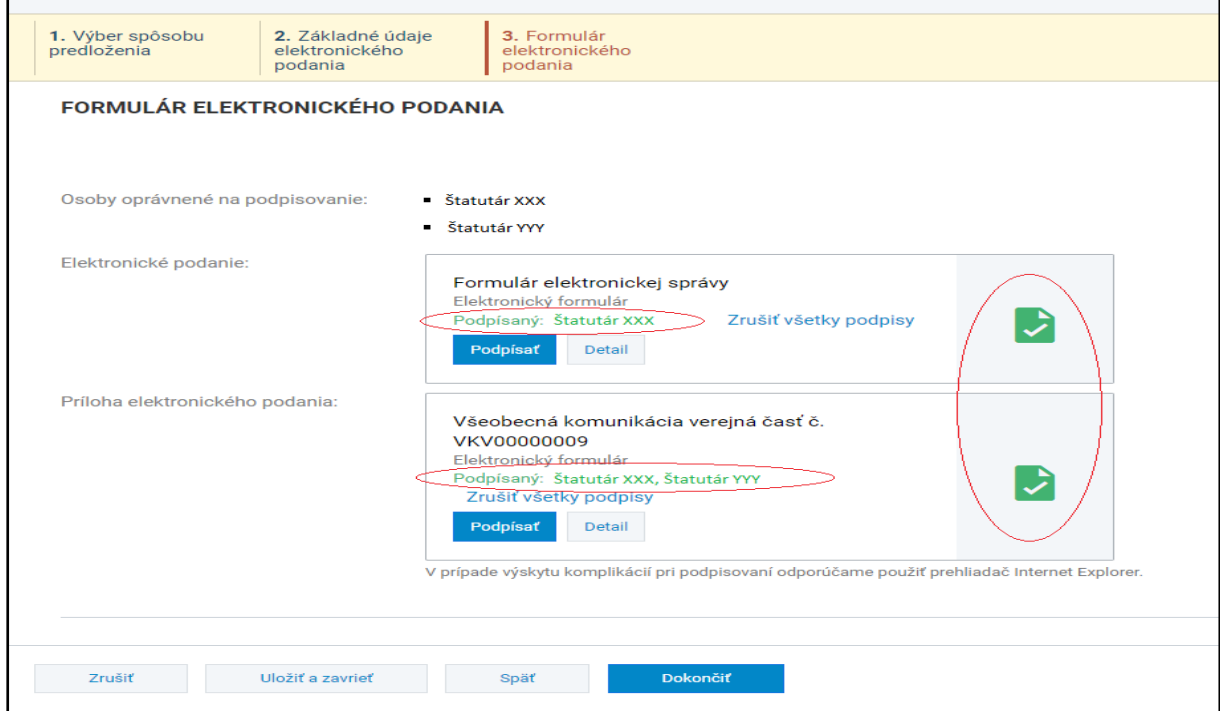

Obrázok č. 24 - Formulár elektronického podania – po elektronickom podpísaní dokumentov

Po podpísaní formulárov všetkými oprávnenými osobami používateľ podanie odošle

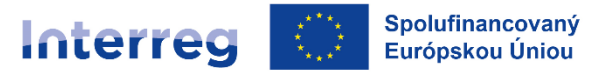

Slovensko - Rakúsko

prostredníctvom tlačidla **v pokončiť** v spodnej časti obrazovky. Po odoslaní podania je používateľ presmerovaný na obrazovku detailu odoslaného formulára, kde je informovaný o úspešnom odoslaní podpísaných dokumentov.

## **Postup pre žiadateľov z Rakúska:**

#### **Takto vyplnenú žiadosť v ITMS2014+ žiadateľ odošle ‐ KLIK NA "ODOSLAŤ".**

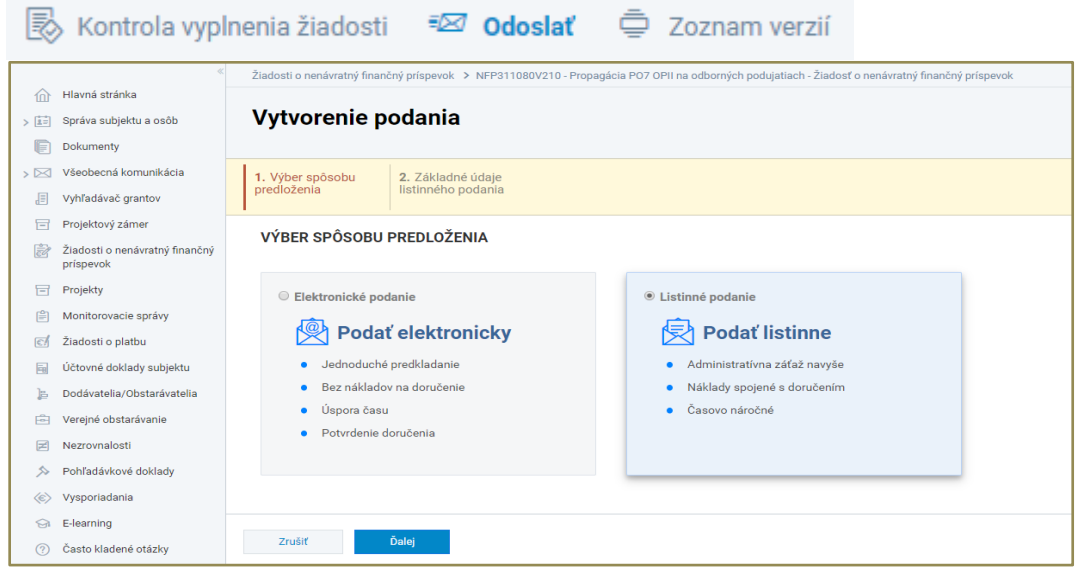

Obrázok č. 25 - Výber spôsobu predloženia – zobrazené kroky sprievodcu pre voľbu "Listinné podanie"

Následne zvolí možnosť – "Podať listinne", žiadateľ v ďalšej časti skontroluje, prípadne vyplní základné údaje listinného podania a po dokončení je používateľ presmerovaný na obrazovku vyplnenej žiadosti o NFP kde klikne na možnosť "Dokončiť podanie".

**Následne rakúski žiadatelia zasielajú vyplnenú žiadosť o NFP taktiež iba elektronicky cez**  kliknutím na .  $\boxtimes$  Komunikácia **funkciu "Komunikácia - odchádzajúca**" 1 Žiadateľ v okienku s názvom vec zvolí možnosť "Predloženie ŽoNFP", v okienku typ zvolí možnosť "Neformálna" a uvedie adresáta "Riadiaci orgán Interreg VI-A SK-AT pre 2021-2027 (MIRRISR)". Ďalšie podrobnosti týkajúce sa predloženia žiadosti o NFP sú uvedené v Manuáli implementácie projektov časť V, kapitola 3.2 Vytvorenie a predloženie žiadosti o NFP na RO.

 $\overline{a}$ 

<sup>1</sup> Ikonku "Komunikácia" nájdete v ľavom hornom rohu systému ITMS2014+.

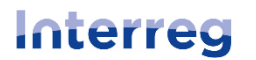

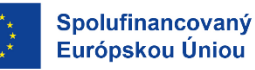

Slovensko - Rakúsko

|                                      | .                                                                                                    |  |  |  |
|--------------------------------------|----------------------------------------------------------------------------------------------------|--|--|--|
| Vytvorenie odchádzajúcej komunikácie |                                                                                                    |  |  |  |
| 1. Základné údaje                    | 2. Priradené objekty<br>evidencie                                                                                                    |  |  |  |
| ZÁKLADNÉ ÚDAJE                       |                                                                                                    |  |  |  |
| <b>ADRESÁT</b>                       |                                                                                                    |  |  |  |
| Orgán:                               | Test orgán nového PO 4<br>Odradiť                                                                                                    |  |  |  |
|                                      | $+$ Vybrať adresáta                                                                                                    |  |  |  |
| Subjekt:                             | Ministerstvo investícií, regionálneho rozvoja a informatizácie Slovenskej republiky                                                                                         |  |  |  |
| IČO:                                 | 50349287                                                                                                    |  |  |  |
| DIČ:                                 | 2120287004                                                                                                    |  |  |  |
| Adresa:                              | Pribinova 4195/25, 81109 Bratislava - mestská časť Staré Mesto                                                                                                    |  |  |  |
| ZÁKLADNÉ ÚDAJE                       |                                                                                                    |  |  |  |
| Identifikácia evidencie:             | Ladosť o NFP 2                                                                                                    |  |  |  |
| Vec:                                 | $^{\circ}$<br>Predloženie ŽoNFP<br>$\bullet$                                                                                                    |  |  |  |
| Typ:                                 | $^{\circ}$<br>Vyberte hodnotu<br>$\bullet$<br>$\scriptstyle\rm v$                                                                                                    |  |  |  |
| Predmet:                             | ⊚<br>test<br>$\bullet$                                                                                                    |  |  |  |
|                                      |                                                                                                    |  |  |  |
|                                      |                                                                                                    |  |  |  |
| Text:                                | $^{\circ}$<br>$\bullet$<br>临<br>临<br>ħ<br>$\frac{1}{2}$<br>$\mathrel{\mathop:}=$<br>X.<br>Q<br>e,<br>岸<br>$\circledcirc$<br>$\otimes$<br>$\left\langle \cdot \right\rangle$ |  |  |  |
|                                      | $\mathbb{R}$ and<br>$U$ $S$ $x$ , $x^*$<br>$T_{\rm x}$<br>в<br>$A \cdot$<br>$\mathbf{a}$ .<br><i>I</i>                                                                      |  |  |  |
|                                      |                                                                                                    |  |  |  |

Obrázok č. 25 - Vytvorenie odchádzajúcej komunikácie

Po vyplnení základných údajov vytvorenia odchádzajúcej komunikácie klikne na "ďalej" Ďalej a v kroku "Priradené objekty evidencie" vyberie predmetnú žiadosť o NFP, ktorú vytvoril. V ďalšej časti skontroluje a/alebo upraví vyplnenie nasledovných častí komunikácie:

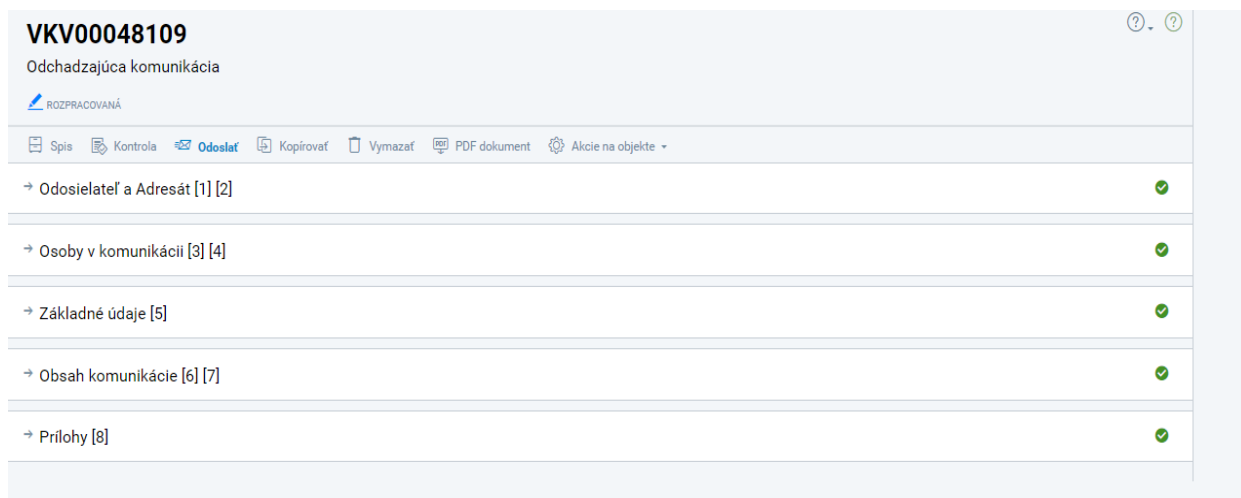

#### Obrázok č. 26 – Vyplnenie odchádzajúcej kominukácie

A v časti "Prílohy (8)" kliknutím na  $v^+$  Vytvoriť vloží fyzicky podpísaný scan formuláru žiadosti o NFP vo formáte .pdf, alebo vygenerovanú verziu žiadosti o NFP vo formáte .pdf podpísanú elektronickým podpisom žiadateľa.

Slovensko - Rakúsko

Interreg

Spolufinancovaný

Európskou Úniou

Následne ako názov prílohy uvedie ŽoNFP a prislúchajúci kód ŽoNFP, spôsob predloženia prílohy "Elektronicky predložená príloha", do poznámky uvedie predloženie ŽoNFP s prislúchajúcim

kódom ŽoNFP, po vyplnení okien v časti "Prílohy (8)" klikne na .

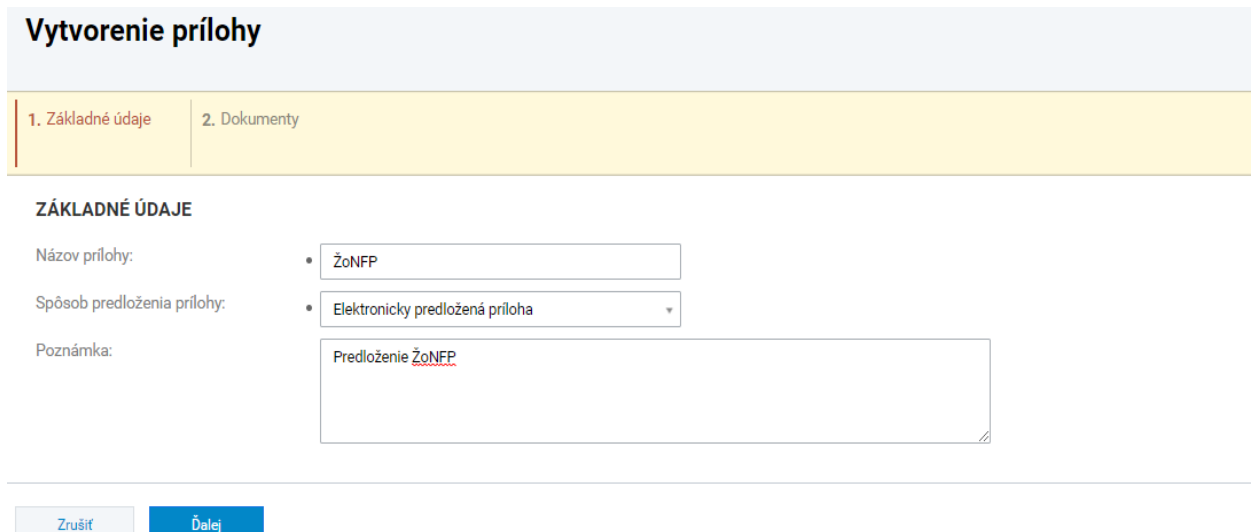

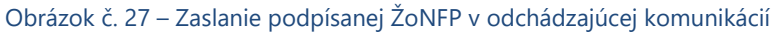

V poslednej časti uvedie v okienku typ "Formulár ŽoNFP" a následne importuje

- fyzicky podpísaný scan formuláru žiadosti o NFP vo formáte .pdf, alebo
- vygenerovanú verziu žiadosti o NFP vo formáte .pdf podpísanú elektronickým podpisom žiadateľa.

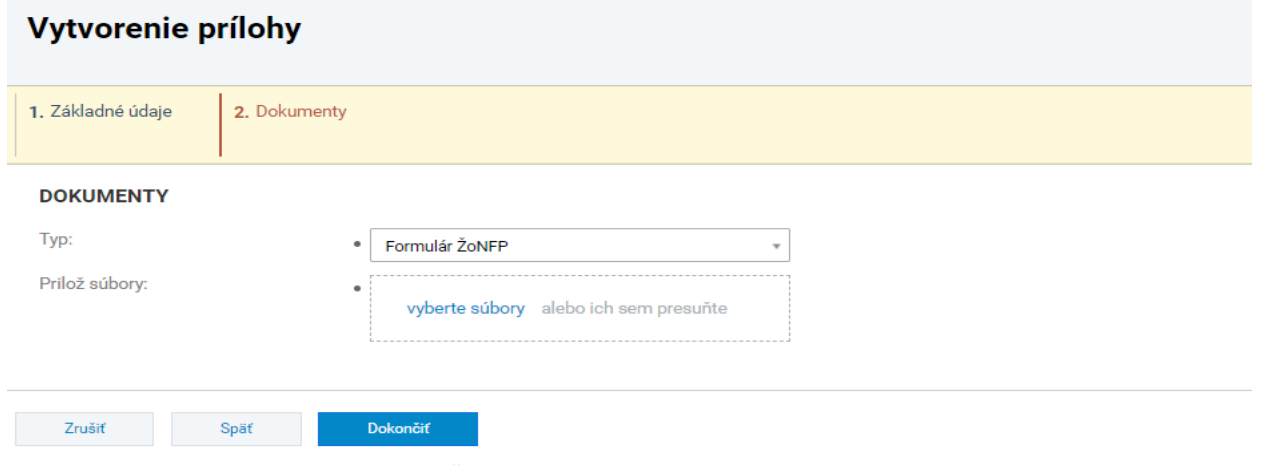

Obrázok č. 28 – Importovanie podpísanej ŽoNFP odchádzajúcej komunikácií

Po importovaní formuláru ŽoNFP je používateľ presmerovaný na obrazovku odchádzajúcej komunikácie, kde klikne na možnosť "Odoslať" ...

Strana 27 | 28

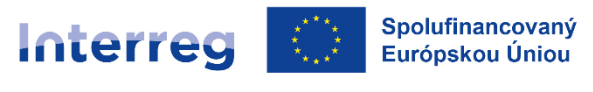

Slovensko - Rakúsko

Po odoslaní podania je používateľ presmerovaný na obrazovku detailu odchádzajúcej komunikácie, kde je informovaný o úspešnom odoslaní komunikácie  $\Box$  Spis  $\Box$  Kopírovať  $\Box$  PDF dokument  $\Diamond$  Akcie na objekte  $\star$ Komunikácia bola úspešne odoslaná. a v časti "Spis" sa nachádza importovaná a podpísaná

žiadosť o NFP.

Ďalšie podrobnosti týkajúce sa predloženia žiadosti o NFP sú uvedené v Manuáli implementácie projektov časť V, kapitola 3 – Predloženie žiadosti o NFP.